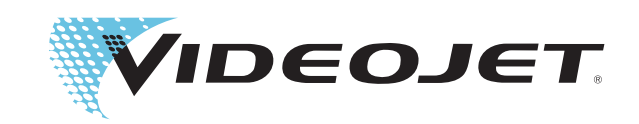

## Unicorn II

## Крупносимвольный струйный принтер

## Руководство оператора

№ изд. 462152-07

Редакция: AC, Февраль 2010

Авторское право принадлежит Февраль 2010 компании **Videojet Technologies Inc.** (именуемой здесь и далее **Videojet**). Все авторские права защищены.

Этот документ является собственностью компании **Videojet Technologies Inc.** и содержит конфиденциальную информацию, а также информацию, которая является собственностью компании **Videojet**. Любое несанкционированное копирование, использование или разглашение без предварительного письменного разрешения **Videojet** строго запрещено.

#### **Videojet Technologies Inc.**

60191-1073 США

1500 Mittel Boulevard Телефон: 1-800-843-3610 **Офисы** в США: Atlanta, Chicago, Los Angeles, Philadelphia Факс: 1-800-582-1343 Зарубежные: Канада, Франция, Германия, Ирландия, Япония, Испания, 1994)<br>Факс для

международных звонков: 630-616-3629 Сингапур, Нидерланды, Великобритания **www.videojet.com Дистрибьюторы по всему миру**

### **Содержание**

#### *Глава 1 — [Введение](#page-4-0)*

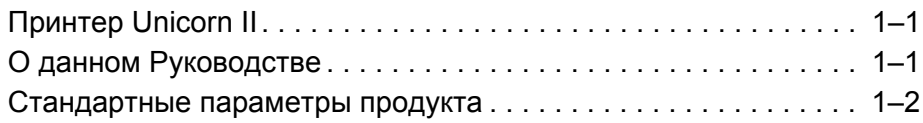

#### *Глава 2 — [Безопасность](#page-6-0) изделия*

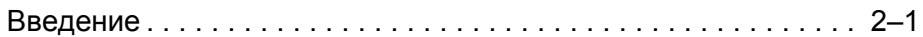

#### *Глава 3 — Быстрая [установка](#page-9-0)*

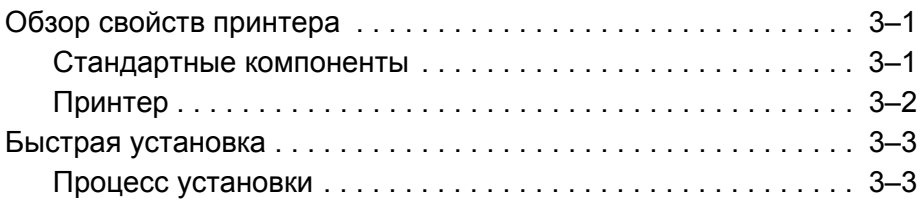

#### *Глава 4 — [Эксплуатация](#page-23-0) и настройки*

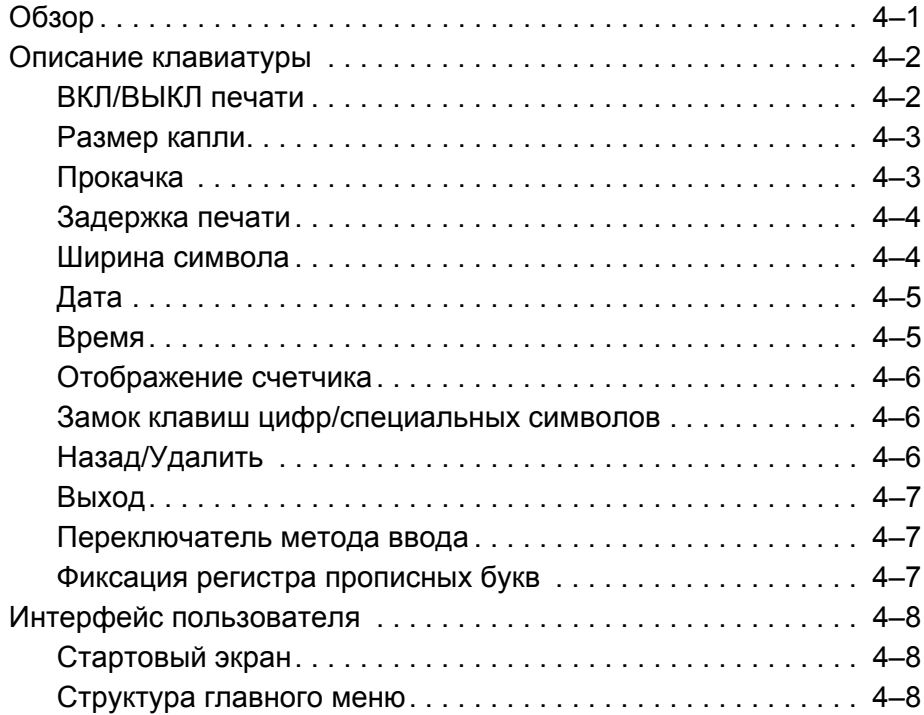

#### *Глава 5 — Техническое [обслуживание](#page-47-0)*

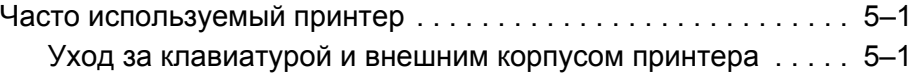

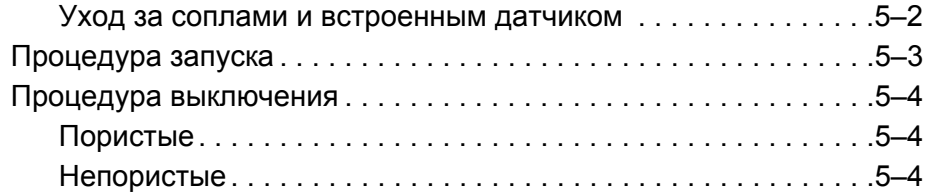

# <span id="page-4-0"></span>**1 Введение**

#### <span id="page-4-1"></span>**Принтер Unicorn II**

Благодарим Вас за покупку крупносимвольного струйного принтера нового поколения Unicorn II компании Videojet.

Крупносимвольный струйный принтер Unicorn II относится к классу бесконтактных струйных принтеров. Он используется для нанесения крупносимвольных надписей на внешнюю упаковку изделий при помощи чернил для пористых поверхностей.

#### <span id="page-4-2"></span>**О данном Руководстве**

Это руководство предназначено для использования оператором и предоставляет соответствующую информацию о том, как работать с принтером. Если не указано иное, операторы принтера могут выполнить все задачи, описанные в данном руководстве.

Во всех случаях слово «принтер» относится к принтеру Unicorn II.

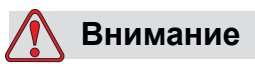

Если Вы хотите выполнять сервис и техническое обслуживание принтера собственными силами, убедитесь, что проводить операции, относящиеся к техническому обслуживанию, будет только квалифицированный персонал.

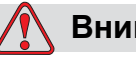

#### **Внимание**

Термин *Квалифицированный персонал* относится к технически подготовленным лицам, (которые окончили соответствующие учебные курсы по обслуживанию принтеров), которые имеют соответствующий опыт эксплуатации принтера и осведомлены о потенциальной опасности.

*Примечание: Данное руководство оператора является дополнением к обучению персонала заказчика (а не его заменой).* 

*Редакция AC Принтер Unicorn II 1-1*

Храните данное руководство в надежном и легкодоступном месте. Даже если вы решите, что обслуживание Вашего принтера будет выполнять компания Videojet (или один из ее дилеров), сохраните экземпляр данного руководства оператора на будущее.

Videojet сохраняет за собой право дополнять содержание руководства и рабочие характеристики принтера.

#### <span id="page-5-0"></span>**Стандартные параметры продукта**

Характеристики продукта приведены ниже:

- Простой состав системы
- Размер символов состоит из 1 строки из 16 точек или 2 строк из 7 точек
- Самостоятельное определение формата времени и даты
- Автоматическое время смены даты
- Автоматическая печать соответствующей даты
- Автоматическая установка смены (максимум 4 смены)
- Автоматическая установка счетчика (максимум 10 цифр)
- Установка расстояния задержки печати (максимальная задержка 50 см)
- Настраиваемая ширина символов
- Встроенный внутренний датчик продукта (внешний датчик может быть подсоединен)
- Стандартная высота печатного символа (20 мм)
- Автоматическое определение и ручная настройка скорости производственной линии
- Диапазон скоростей производственной линии: от 6 м/мин до 60 м/мин
- Каждое сообщение может содержать до 40 символов 16-точечного шрифта или 160 символов 7-точечного шрифта (до 80 символов на строку)
- Возможность сохранения сообщений (максимум 40 сообщений)
- Рабочая температура 4°C 49°C
- Универсальной блок системы питания
- Саморегулируемая система давления чернил
- Подача чернил большой емкости доступна с системой чернил ADS

### <span id="page-6-0"></span>**2 Безопасность изделия**

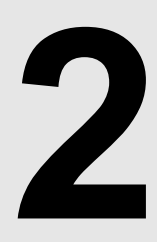

#### <span id="page-6-1"></span>**Введение**

Videojet стремится к производству бесконтактных систем кодирования/струйного кодирования и чернильных расходных материалов, которые отвечают стандартам высокой производительности и надежности. Мы применяем жесткие меры технологии управления качеством для устранения возможных дефектов и опасностей продукта.

Крупносимвольные принтеры Unicorn II используются для печати сообщений на наружную сторону групповой упаковки. Любое другое использование принтера может привести к травме оператора.

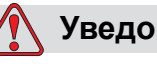

#### **Уведомление**

Перед использованием принтера прочитайте этот раздел.

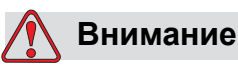

При установке, эксплуатации, обслуживании или при выполнении ремонтных работ с принтером или соответствующих устройствах, Вы должны соблюдать правила техники безопасности, перечисленные в этой главе.

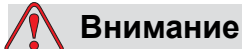

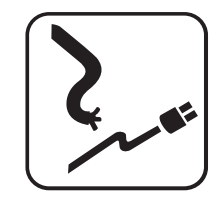

#### **Соответствие электротехническим**

**стандартам:** Вся электрическая проводка и соединения должны отвечать соответствующим местным правилам и нормам. Для получения более подробной информации, обращайтесь в соответствующее регулирующее ведомство.

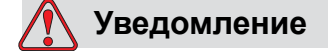

Пользуйтесь только прилагаемым адаптером питания для Unicorn II.

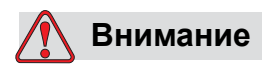

Растворитель для чернил для непористых поверхностей является летучим и легковоспламеняющимся веществом, которое не должно применяться во взрывоопасной среде. Его необходимо хранить, а также обращаться с ним в соответствии с местными законодательными нормами.

Не курите, а также не допускайте нахождения источников открытого огня вблизи растворителей для чернил для непористых материалов.

Сразу после использования уберите салфетки или одежду, которые пропиталась этими веществами. Утилизируйте подобные предметы в соответствии с местными постановлениями.

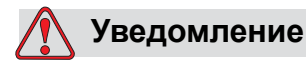

Не используйте принтер во влажной или пыльной среде.

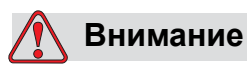

Чтобы отключить в случае чрезвычайного положения, отсоедините кабель питания от переменного тока сети.

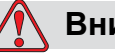

#### **Внимание**

Чернила и растворители могут вызвать раздражение глаз и дыхательной системы. Чтобы предотвратить получение травмы при работе с этими веществами:

Всегда надевайте защитные резиновые перчатки и соответствующую одежду.

Всегда надевайте защитные очки с боковыми экранами, или маску на лицо. При проведении технического обслуживания также рекомендуется надевать защитные очки.

Если растворитель попадает на кожу, промойте его проточной водой, по крайней мере, в течение 15 минут.

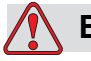

#### **Внимание**

При работе с чернилами и растворителями, носите бутиловые резиновые перчатки, чтобы избежать попадания на кожу и слизистые оболочки (носового канала и горла). При попадании на кожу немедленно снимите загрязненную одежду и используйте мыло и воду для промывания поврежденной области. Если чувство жжения не проходит, обратитесь в ближайшую больницу.

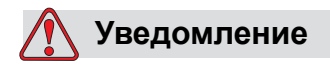

Используйте только разрешенные чернила и растворители, произведенные Videojet.

## <span id="page-9-0"></span>**3 Быстрая установка**

#### <span id="page-9-1"></span>**Обзор свойств принтера**

#### <span id="page-9-2"></span>**Стандартные компоненты**

В стандартный комплект изделия Unicorn II входят следующие компоненты:

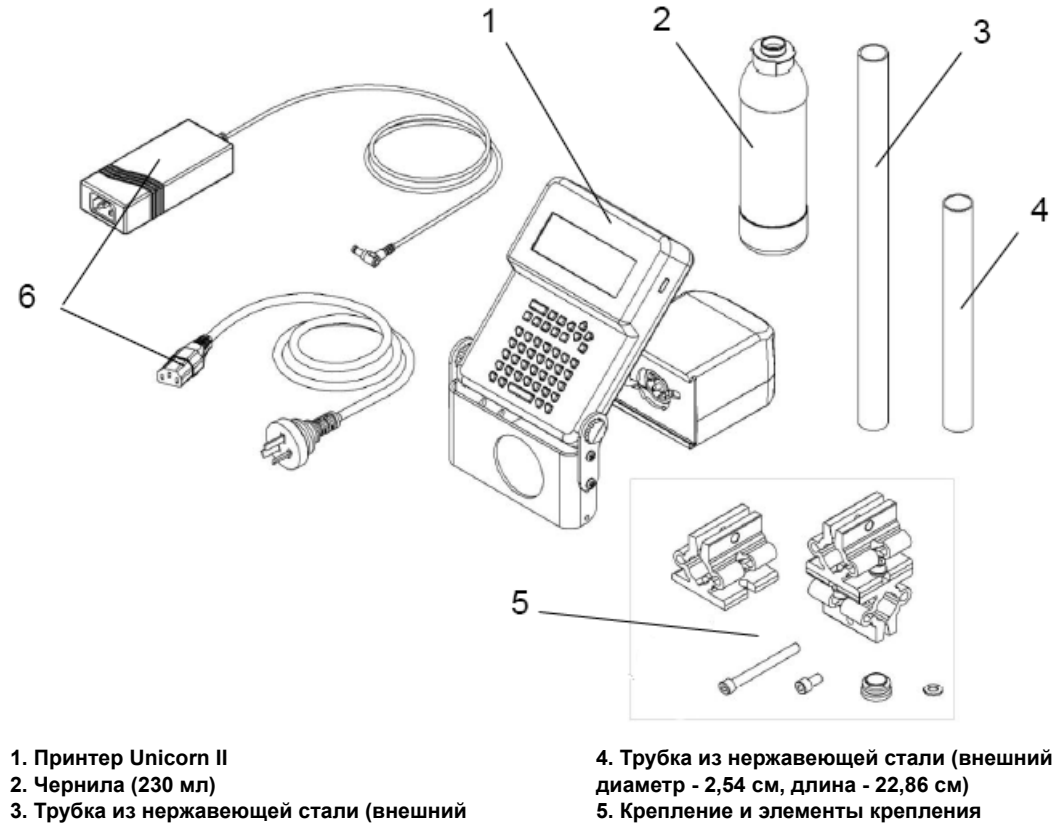

**диаметр - 2,54 см, длина - 38,1 см)**

**6. Сетевой адаптер и кабель питания**

*Рисунок 3-1: Стандартные компоненты комплекта Unicorn II*

#### <span id="page-10-0"></span>**Принтер**

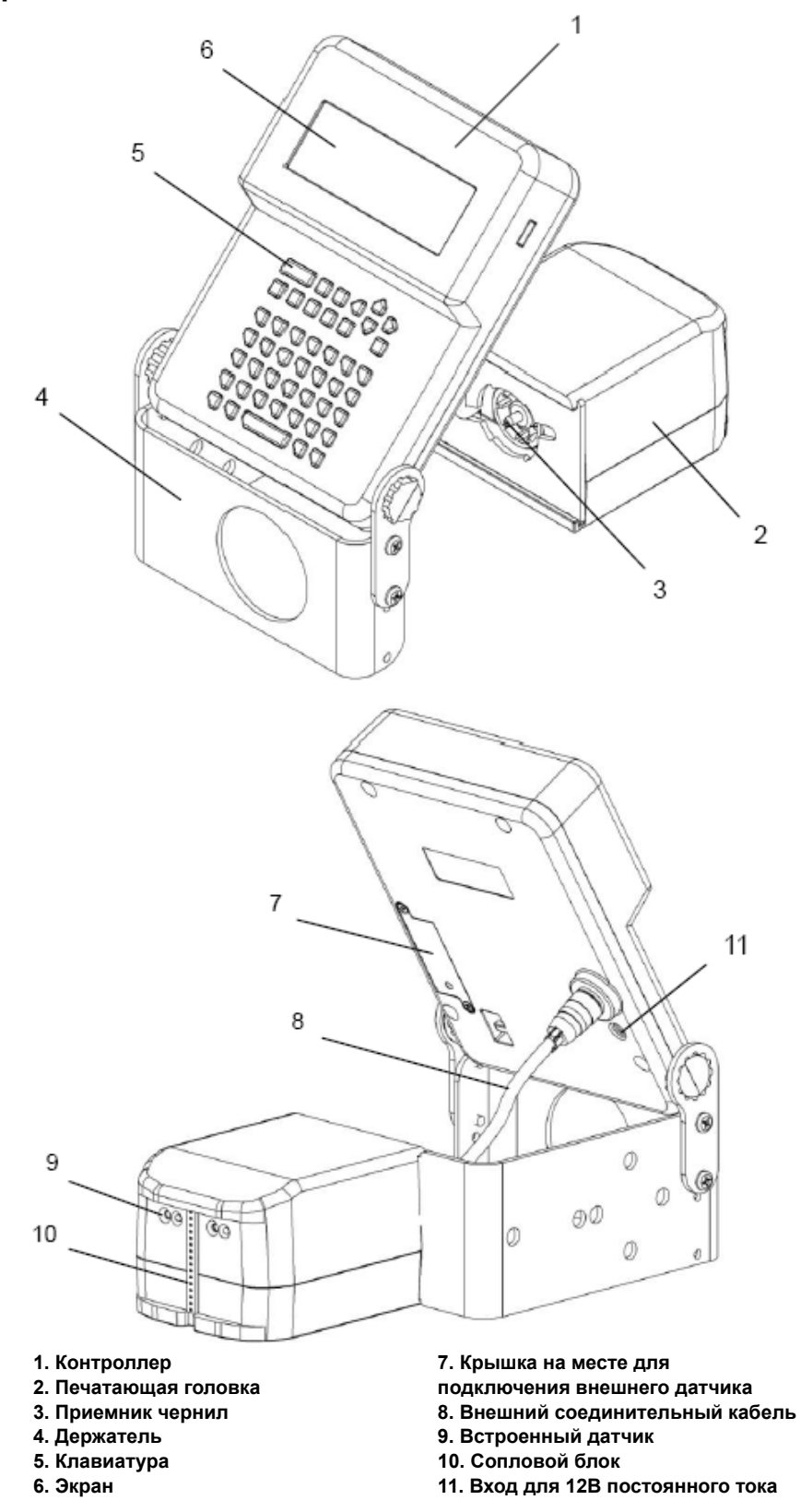

*Рисунок 3-2: Стандартный принтер Unicorn II*

### $\overline{1}$  $\mathbb{Q}$ 6 0 œ 5 Q Ò. fb.  $\overline{2}$ 3  $\overline{4}$  $\overline{7}$

#### <span id="page-11-0"></span>**Быстрая установка**

<span id="page-11-2"></span>*Рисунок 3-3: Установка принтера*

#### <span id="page-11-1"></span>**Процесс установки**

#### **Подготовка к установке**

Выберите место монтажа, где есть направляющие планки на конвейере. Если необходимо, установите планки. Это позволит держать объект печати на правильном расстоянии от печатающей головки (не дальше, чем 6 мм) и не допустить повреждения устройства. Смотрите Рисунок 3-4 на [странице](#page-12-0) 3-4.

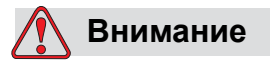

Избегайте какого-либо контакта Unicorn II с объектом маркировки, это может привести к низкому качеству печати.

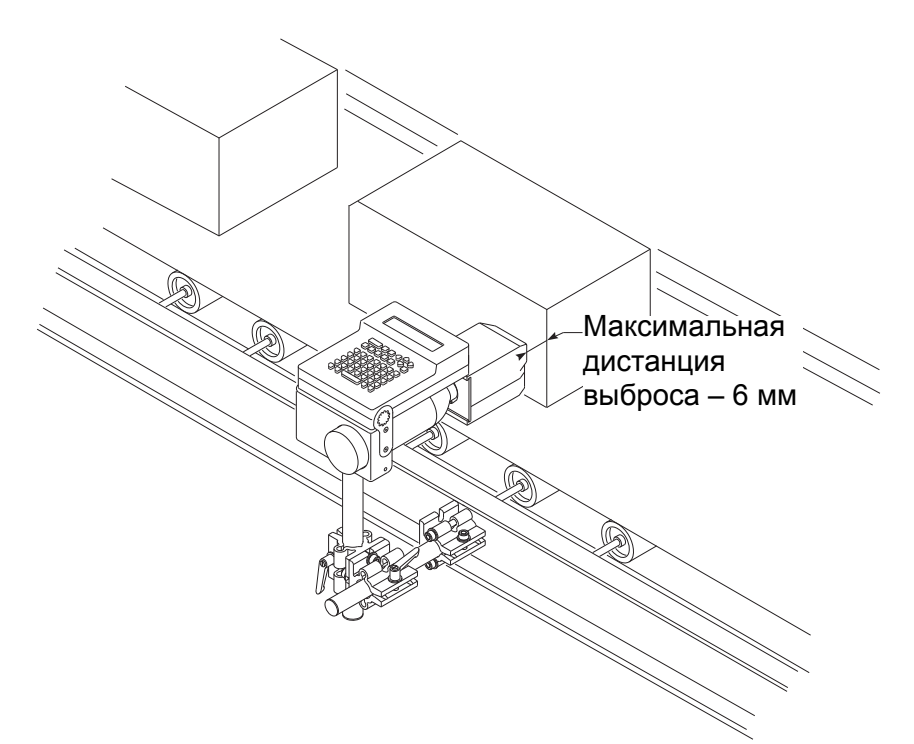

<span id="page-12-0"></span>*Рисунок 3-4: Unicorn II и конвейер*

#### **Порядок действий**

*Примечание: Иллюстрированное пошаговое руководство по установке приводится здесь: Рисунок 3-3 на [странице](#page-11-2) 3-3.*

**1** Прикрепите алюминиевый зажим к несущей раме контроллера принтера с помощью двух винтов и двух гаек. Смотрите Рисунок 3-5 на [странице](#page-13-0) 3-5.

*Примечание: Убедитесь, что монтируемое отверстие зажима повернуто к полу.*

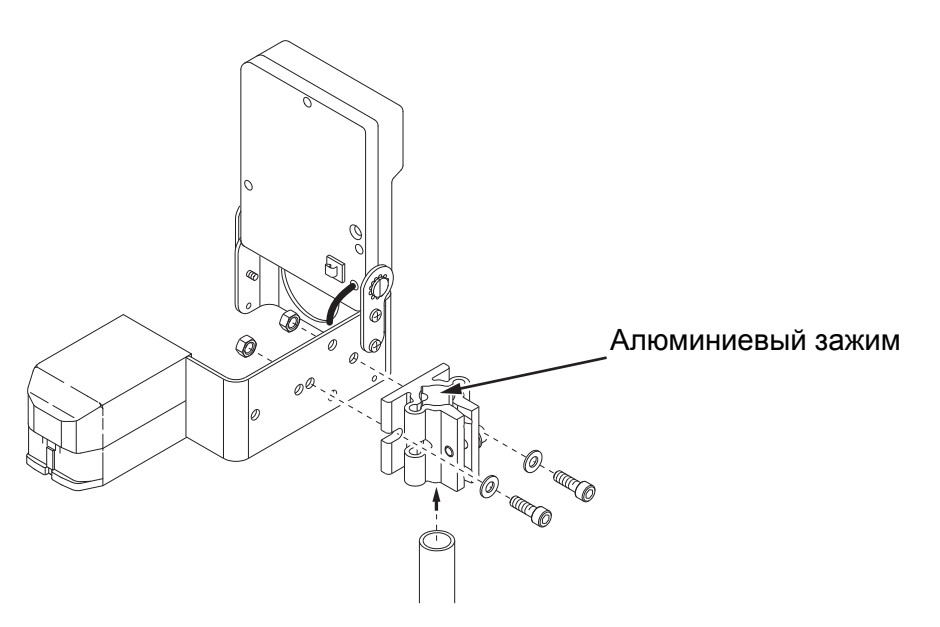

*Рисунок 3-5: Несущая рама контроллера принтера*

<span id="page-13-0"></span>**2** Прикрутите второй алюминиевый зажим к производственной линии.

При монтировании на полу, прикрепите алюминиевый зажим к полу анкерными болтами. Используйте трубки из нержавеющей стали с внешним диаметром 2,5 см (1 дюйм).

*Примечание: Канал боковых шин конвейера должен быть 0,32 см х 6,3 см или больше.*

*Примечание: Убедитесь, что крепежные элементы Unicorn II надежно закреплены. Избегайте любого смещения или вибрации печатающей головки. Это может повлиять на качество печати.*

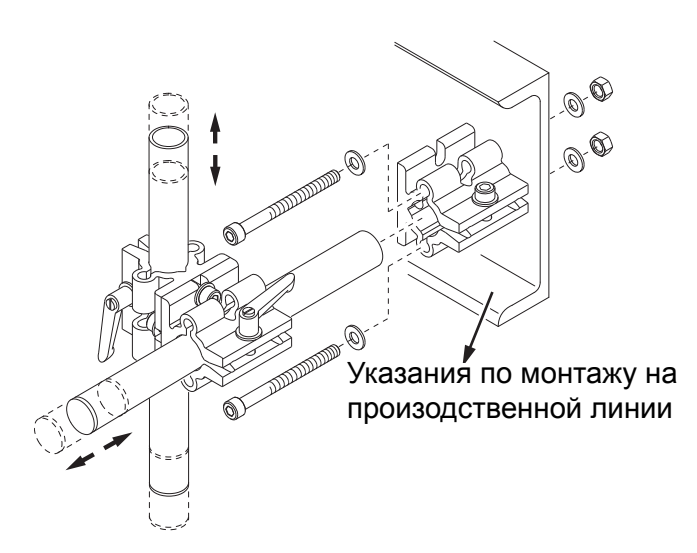

*Рисунок 3-6: Указания по монтажу Unicorn II на произодственной лини*

- <span id="page-14-0"></span>**3** Закрепите трубку из нержавеющей стали в алюминиевом зажиме, установленном на шаге 2.
- **4** Закрепите комбинированный алюминиевый зажим на трубке из нержавеющей стали, установленной на шаге 3.
- **5** Закрепите вертикальную трубку из нержавеющей стали в комбинированном алюминиевом зажиме (смотрите [Рисунок](#page-14-0) 3-6).
- **6** Прикрепите принтер (с контроллером) к вертикальной трубке из нержавеющей стали, установленной на шаге 5.

*Примечание: Отрегулируйте положение печатающей головки, ослабив поперечный зажим со съемными ручками.* 

*Примечание: Печатающая головка Unicorn II должна быть перпендикулярна изделию. Если некоторые сопла находятся далее других от изделия, то качество печати может пострадать.*

**7** Установите пластиковые заглушки на торцы трубок из нержавеющей стали для защиты оператора производственной линии от травмирования.

Установленный принтер и собранная система крепления показаны на: Рисунок 3-7 на [странице](#page-15-0) 3-7.

*Примечание: После установки Unicorn II в нужное положение затяните крепежные элементы.*

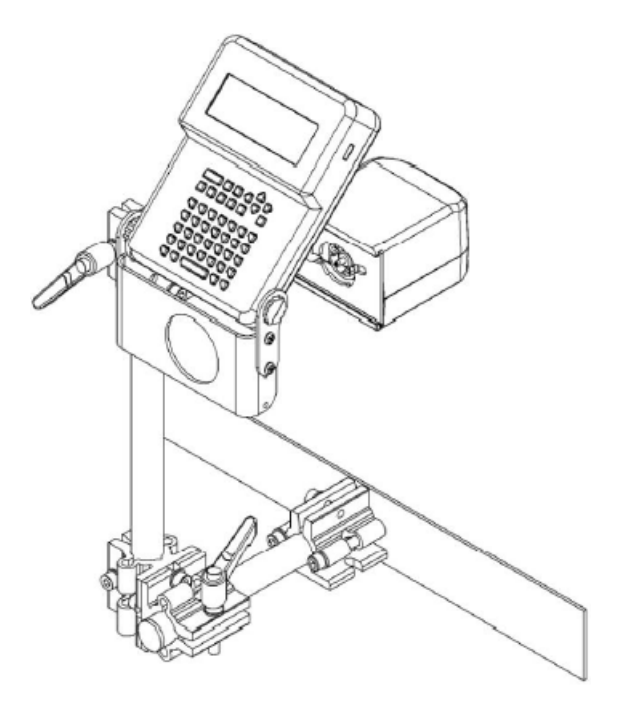

<span id="page-15-0"></span>*Рисунок 3-7: Комплектация принтера*

*Примечание: Чтобы достичь оптимального качества печати, расположите сопло печатающей головки на максимальную дистанцию выброса в 6 мм от подложки (см. [Рисунок](#page-15-1) 3-8). Убедитесь, что никакой сильный поток воздуха не направлен на сопловой блок (например, от вентилятора).*

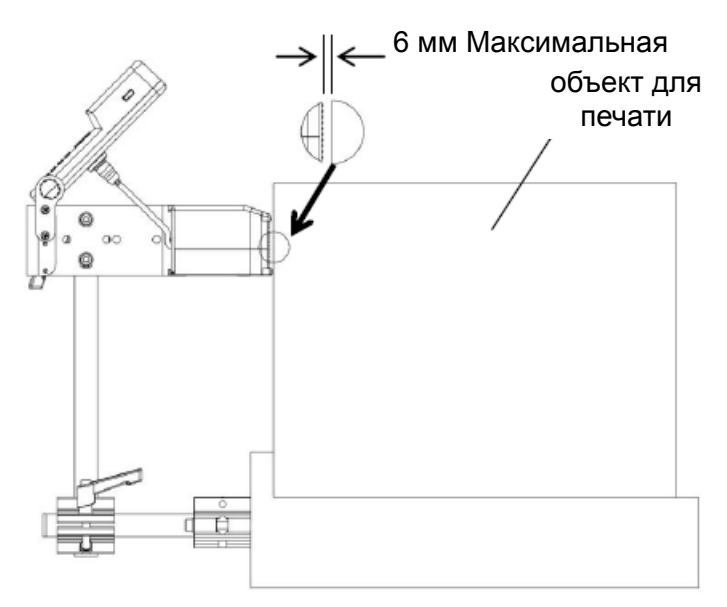

<span id="page-15-1"></span>*Рисунок 3-8: Регулирование расстояния печати*

*Примечание: Существуют два варианта установки монтажного кронштейна принтера. Это позволяет передвинуть принтер вперед или назад на расстояние 55,7 мм. Смотрите [Рисунок](#page-16-0) 3-9 на [странице](#page-16-0) 3-8.*

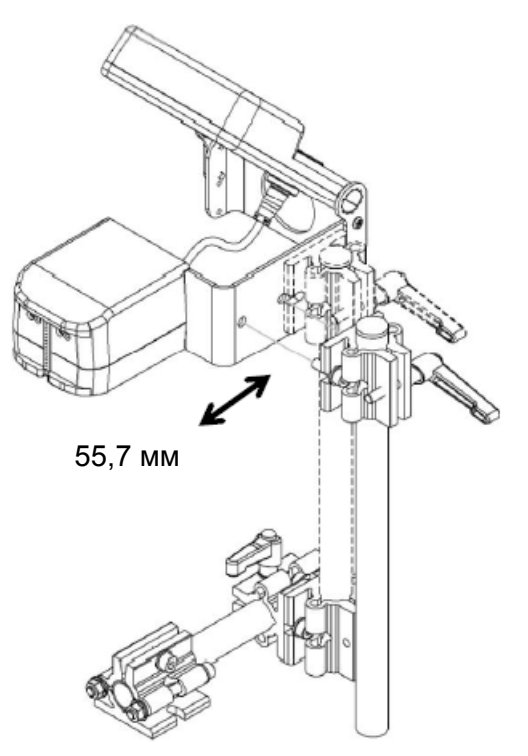

<span id="page-16-0"></span>*Рисунок 3-9: Расстояние смещения*

#### **Установка экрана контроллера**

Отрегулируйте угол наклона контроллера так, чтобы наблюдать за экраном и выполнять действия на клавиатуре, как показано на Рисунок 3-10 на [странице](#page-17-0) 3-9.

- a. Следуйте направлению 1 (на следующем рисунке), чтобы нажать на контроллер и снять ограничения для поворота.
- b. Следуйте направлению 2 (на следующем рисунке), чтобы повернуть контроллер на угол, удобный для работы и наблюдений.

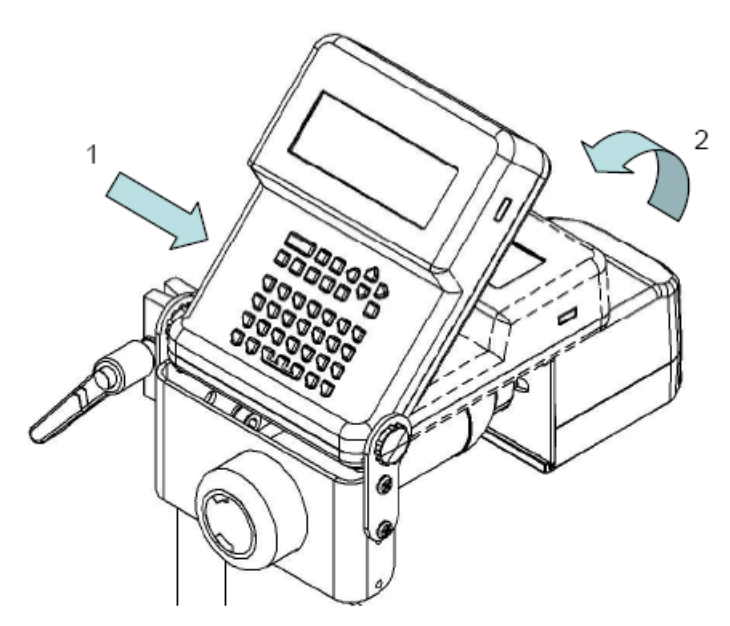

*Рисунок 3-10: Перемещение принтера*

#### <span id="page-17-0"></span>**Внешне подключенный датчик**

Если клиент заказал внешне подключаемый датчик, выполните следующие шаги по установке:

- **1** Снимите защитное покрытие на длине 80 мм с конца соединительного кабеля датчика.
- **2** Снимите 5 мм внешней оболочки с каждого проводника.
- **3** Откройте крышку внешне подключаемого датчика.
- **4** Введите кабель внешне подключаемого датчика через отверстие в крышке. Общая длина провода должна быть около 140 мм (Рис. 3-9).

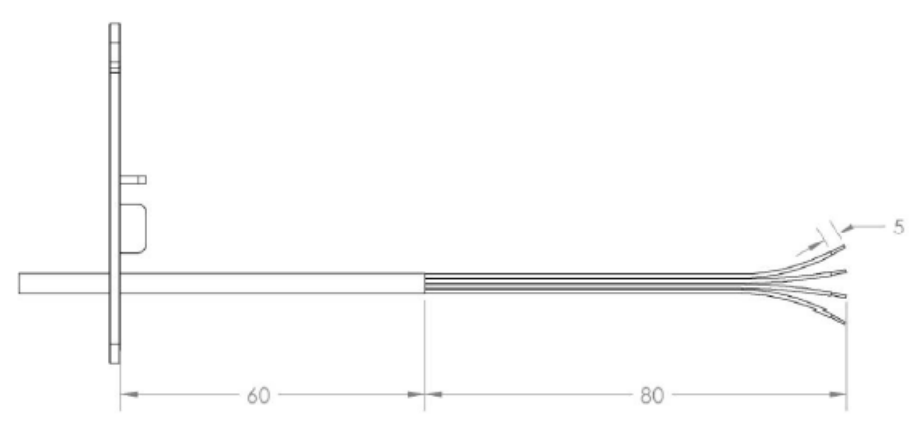

*Рисунок 3-11: Провода*

*Примечание: Установите зажимной хомутик на кабель, чтобы предотвратить натяжение проводов.*

**5** При выполнении подключения смотрите [Рисунок](#page-18-0) 3-12. Также, смотрите описание датчика, предоставленное в [Таблица](#page-18-1) 3-1.

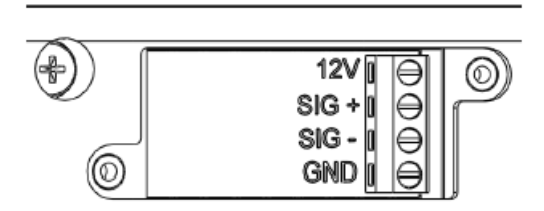

*Рисунок 3-12: Сведения о электроподключении*

<span id="page-18-0"></span>Описание электроподключений для датчика (№ изделия: 35464) приведено в следующей таблице:

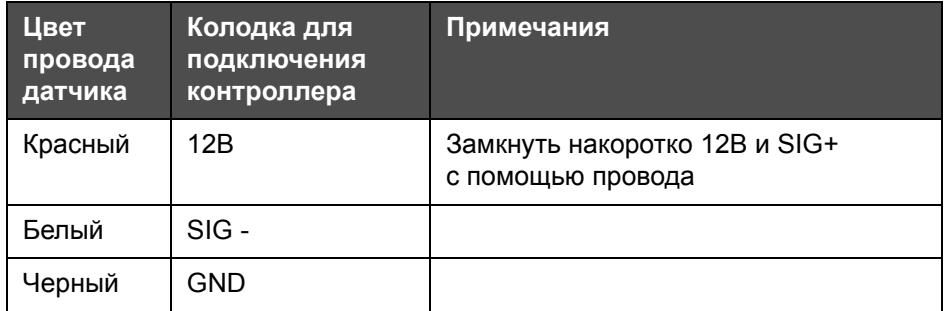

<span id="page-18-1"></span>*Таблица 3-1: Описание электроподключений*

- **6** Установите на место крышку внешне подключаемого датчика и затяните винт.
- **7** Закрепите датчик на производственной линии. Убедитесь, что расстояние от датчика до соплового блока не превышает 500 мм.

*Примечание: Использование внешнего фотоэлемента требует правильной настройки программного обеспечения принтера. С внешним фотоэлементом "Автоопределение" не может использоваться для скорости или направления. Используйте опцию "Настроить линию" в главном меню (смотрите "Установка параметров [производственной](#page-43-0) линии" на [странице](#page-43-0) 4-21), чтобы вручную настроить скорость и направление и установить настройку "Выбрать датчик" на "Внешний".*

**8** Подключение сетевого питания:

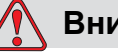

#### **Внимание**

Убедитесь, что сетевая розетка установлена вблизи оборудования и легко доступна.

a. Подключите сетевой шнур к адаптеру питания, как показано на: [Рисунок](#page-19-0) 3-13.

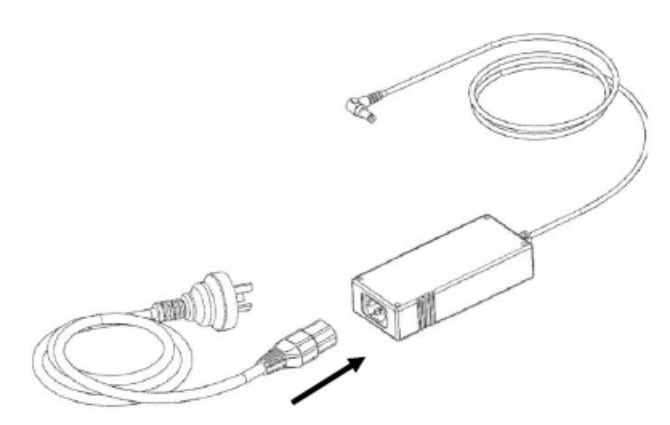

*Рисунок 3-13: Подключение сетевого кабеля.*

- <span id="page-19-0"></span>b. Вставьте вилку адаптера питания в контроллер принтера (см. Рисунок 3-14 на [странице](#page-19-1) 3-11).
- c. Подключите к адаптеру сетевой кабель, соответствующий источнику электрического напряжения.

<span id="page-19-1"></span>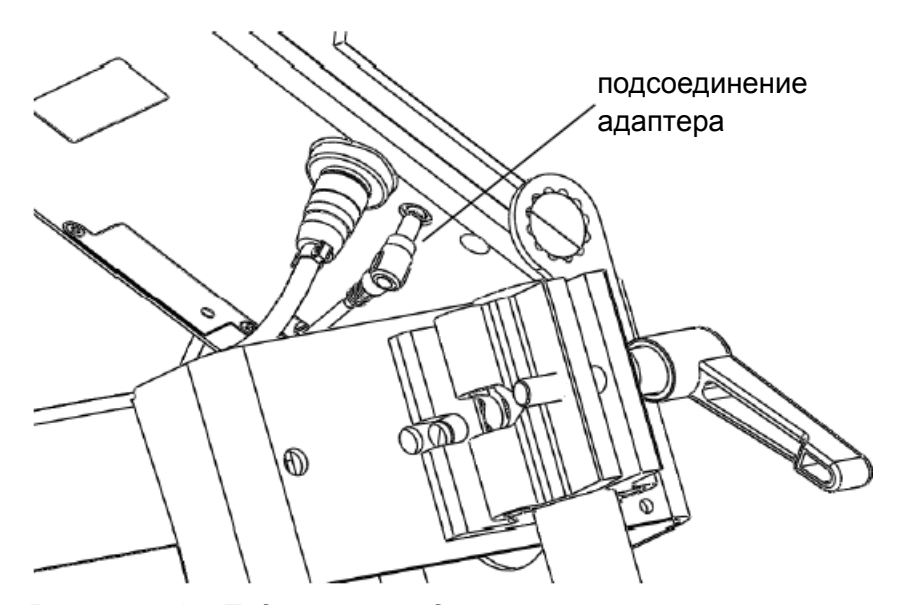

*Рисунок 3-14: Подключение адаптера*

*Примечание: До начала печати закрепите адаптер питания кабельной (ремешковой) стяжкой, предоставленной Videojet, или специальной скобой, как показано на [Рисунок](#page-20-0) 3-15. Она удерживает провод на месте и снижает нагрузку на разъем сетевого кабеля.*

<span id="page-20-0"></span>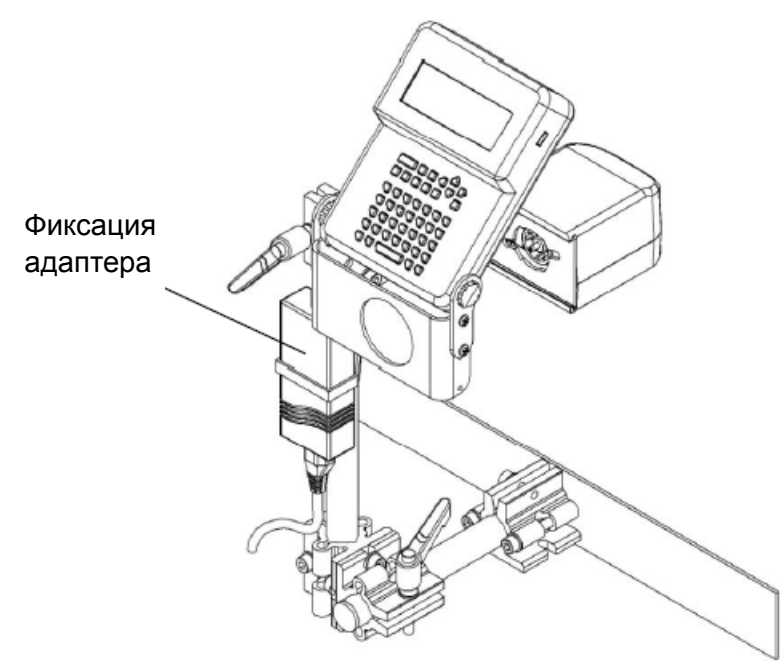

*Рисунок 3-15: Фиксация адаптера*

- **9** Установка емкости с чернилами:
	- a. Вставьте емкость с чернилами через отверстие в монтажном кронштейне так, чтобы горловина емкости установилась по направлению к печатающей головке.

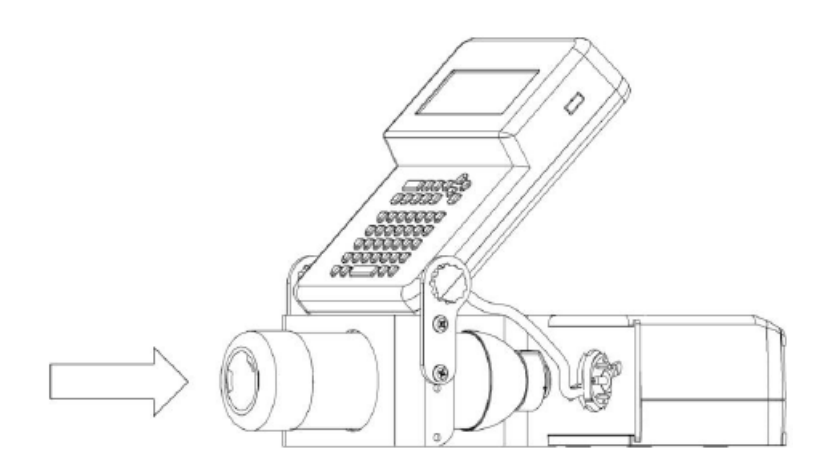

*Рисунок 3-16: Установка емкости с чернилами*

b. Продвиньте вперед емкость с чернилами и поверните ее по часовой стрелке, пока она прочно не установится в принтере.

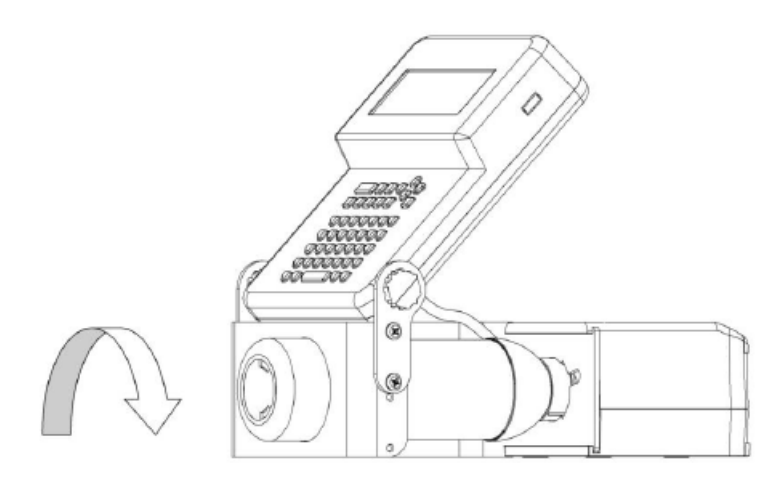

*Рисунок 3-17: Фиксация емкости с чернилами*

*Примечание: Вам необходимо удалить воздух из системы, прокачав установку чернилами.*

После выполнения шагов 1 - 9, вставьте вилку сетевого кабеля в розетку 100 В ~ 240 В переменного тока.

После подключения принтера к сетевому питанию он готов к использованию.

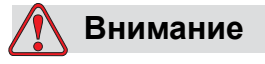

Убедитесь, что сетевая розетка установлена вблизи оборудования и легко доступна.

*Примечание: Убедитесь, что источник питания для Unicorn II не подвержен скачкам и перепадам напряжения. Unicorn II, как и другое компьютерное оборудование, чувствителен к скачкам и перепадам напряжения. Для достижения наилучших результатов используйте специальную розетку прямо со щита питания.*

*Примечание: Для обеспечения нормального функционирования внутреннего датчика, убедитесь, что расстояние между изделиями на линии больше, чем 35 мм, как показано* здесь: *[Рисунок](#page-22-0) 3-18 на [странице](#page-22-0) 3-14.*

<span id="page-22-0"></span>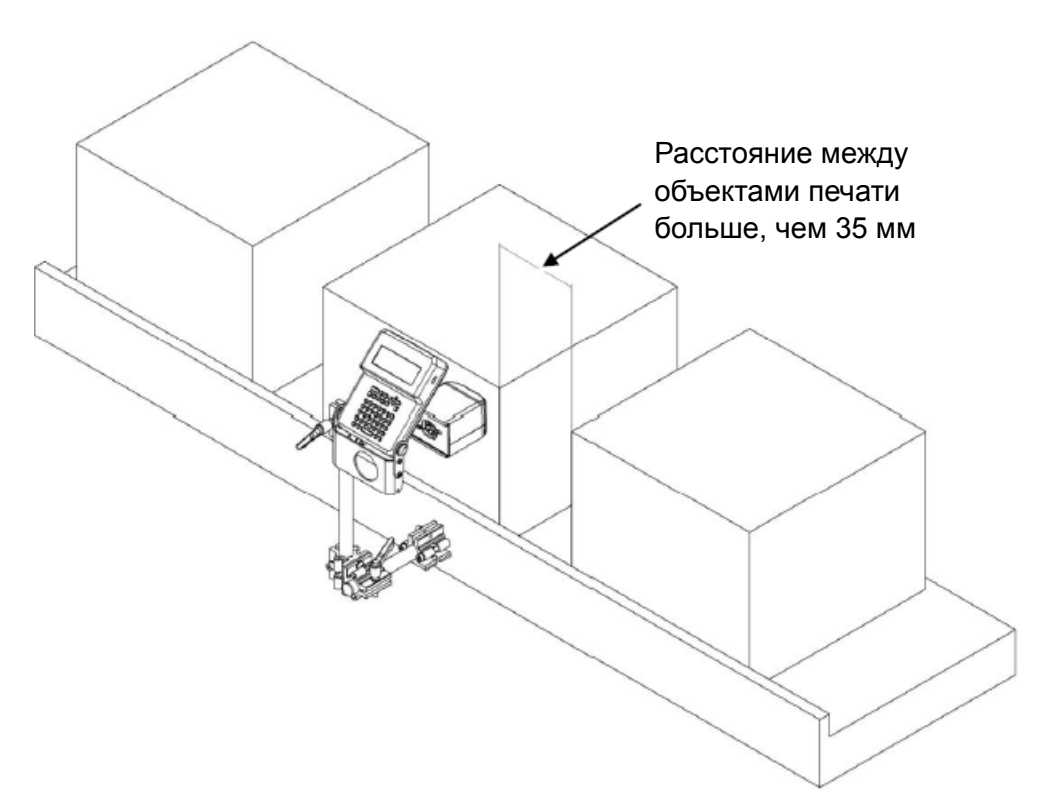

*Рисунок 3-18: Расстояние между изделиями*

## <span id="page-23-0"></span>**4 Эксплуатация <sup>и</sup> настройки**

#### <span id="page-23-1"></span>**Обзор**

Некоторые из важных элементов пользовательского интерфейса и клавиатуры перечислены ниже:

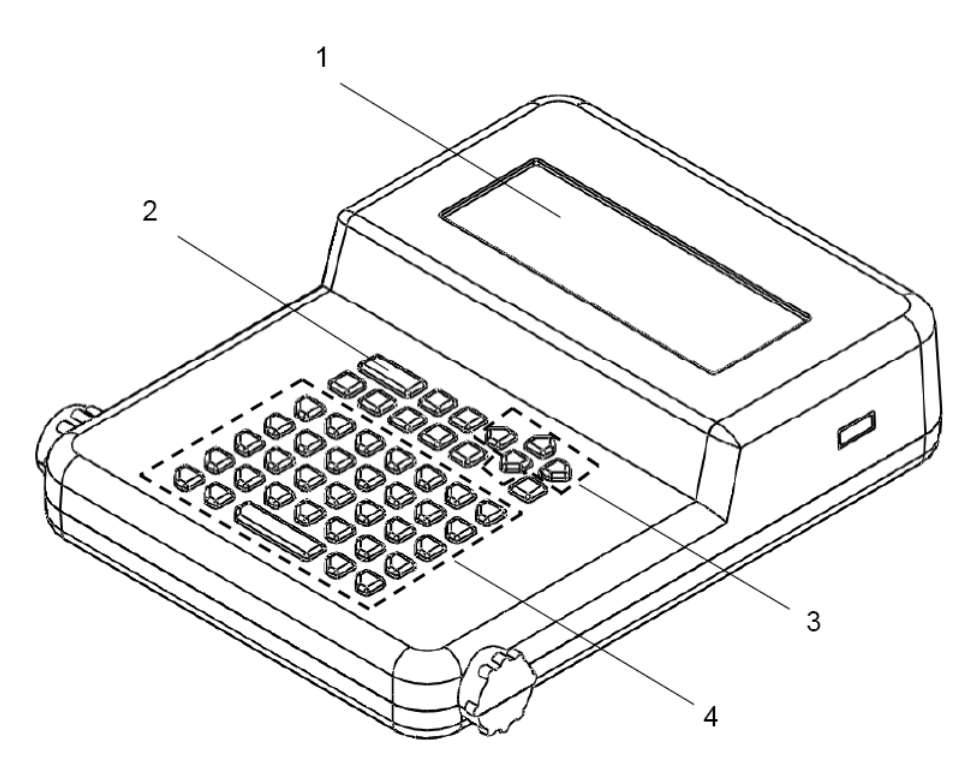

*Рисунок 4-1: Элементы контроллера*

- **1 Интерфейс пользователя**: Используйте интерфейс для создания, редактирования и печати сообщений, а также других возможностей.
- **2 Функциональная зона:** Используйте для настройки *специальных функций* и *«горячие клавиши»,* чтобы вставлять в сообщения специальные функциональные поля .
- **3 Зона клавиш управления (навигации):**Используйте для передвижения курсора в меню и при создании сообщения.
- **4** Зона буквенно-цифровых клавиш/специальных символов.

#### <span id="page-24-0"></span>**Описание клавиатуры**

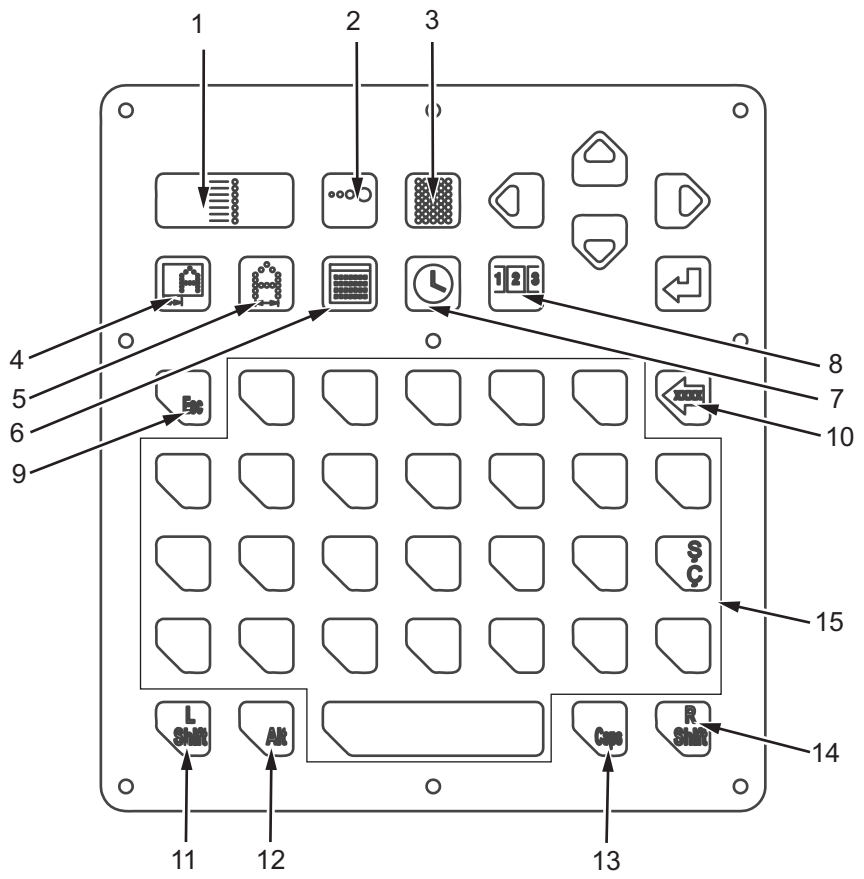

**С клавиатуры можно выполнить следующие основные функции:**

- **1. ВКЛ/ВЫКЛ печати**
- **2. Размер капли--горячая клавиша**
- **3. Прокачка сопел--горячая клавиша**
- **4. Задержка печати--горячая клавиша**
- **5. Ширина символа--горячая клавиша**
- **6. Установка/вставка даты--горячая клавиша**
- **7. Установка/вставка времени--**

**горячая клавиша**

*Рисунок 4-2: Клавиатура*

**8. Установка/вставка счетчика--**

- **горячая клавиша**
- **9. ESC (Выход)**
- **10. Назад/удалить**
- **11. Левый Shift левые верхние символы**
- **12. Переключатель метода ввода**
- **13. Фиксация регистра прописных букв**
- **14. Правый Shift правые верхние символы**
- **15. Клавиши символов в зависимости от языка**

#### <span id="page-24-1"></span>**ВКЛ/ВЫКЛ печати**

Нажмите  $\begin{bmatrix} \mathbb{R} & \mathbb{R} \\ \mathbb{R} & \mathbb{R} \end{bmatrix}$ , чтобы запустить или остановить печать.

Горит зеленый цвет - режим печати ВКЛЮЧЕН

Горит красный цвет - режим печати ВЫКЛЮЧЕН

*Примечание: В целях предупреждения неправильной эксплуатации размер капли, задержка начала печати и ширина символа могут быть установлены только с помощью горячих клавиш (на принтере)* 

*в режиме включенной печати (клавиша подсвечена зеленым цветом). Для других операций (например, изменение, выбор сообщения т.д.), если оператору нужно войти в главное меню, остановить печать (нажмите до включения подсветки красного цвета).*

#### <span id="page-25-0"></span>**Размер капли**

Нажмите  $\cdots$ , чтобы войти в следующий интерфейс пользователя.

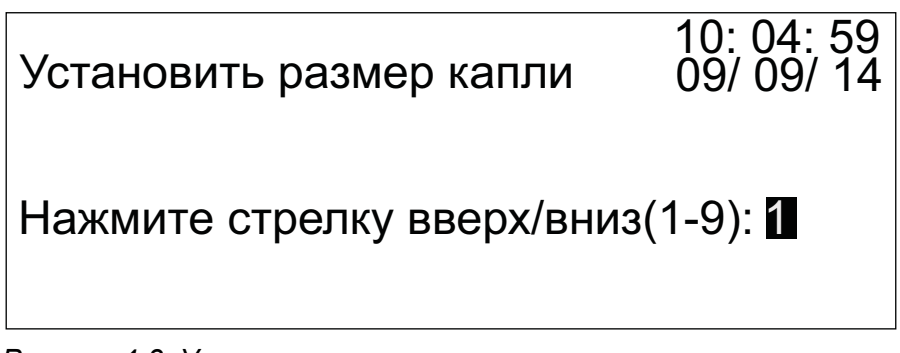

*Рисунок 4-3: Установить размер капли*

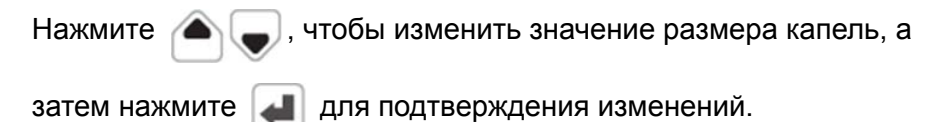

#### <span id="page-25-1"></span>**Прокачка**

Нажмите . Принтер начнет очистку (прокачку) системы подачи

чернил. Нажмите **и веще раз, чтобы остановить очистку**.

*Примечание: Во время очистки (прокачки) чернила разбрызгиваются из сопел. Поэтому, перед нажатием клавиши , убедитесь, что надлежащие приспособления для сбора размещены в передней части сопел для предотвращения распыления чернил на другие изделия.*

*Примечание: Если Вы не будете использовать принтер в течение какого-то времени (например, 3 дня), Videojet рекомендует использовать специальный очищающий растворитель для полной промывки принтера (проведите более 5 циклов прокачки) перед его выключением. Данная операция позволит быть уверенным, что сопла готовы к последующей эксплуатации принтера.* 

#### <span id="page-26-0"></span>**Задержка печати**

Нажмите  $\blacksquare$ , чтобы войти в следующий интерфейс пользователя.

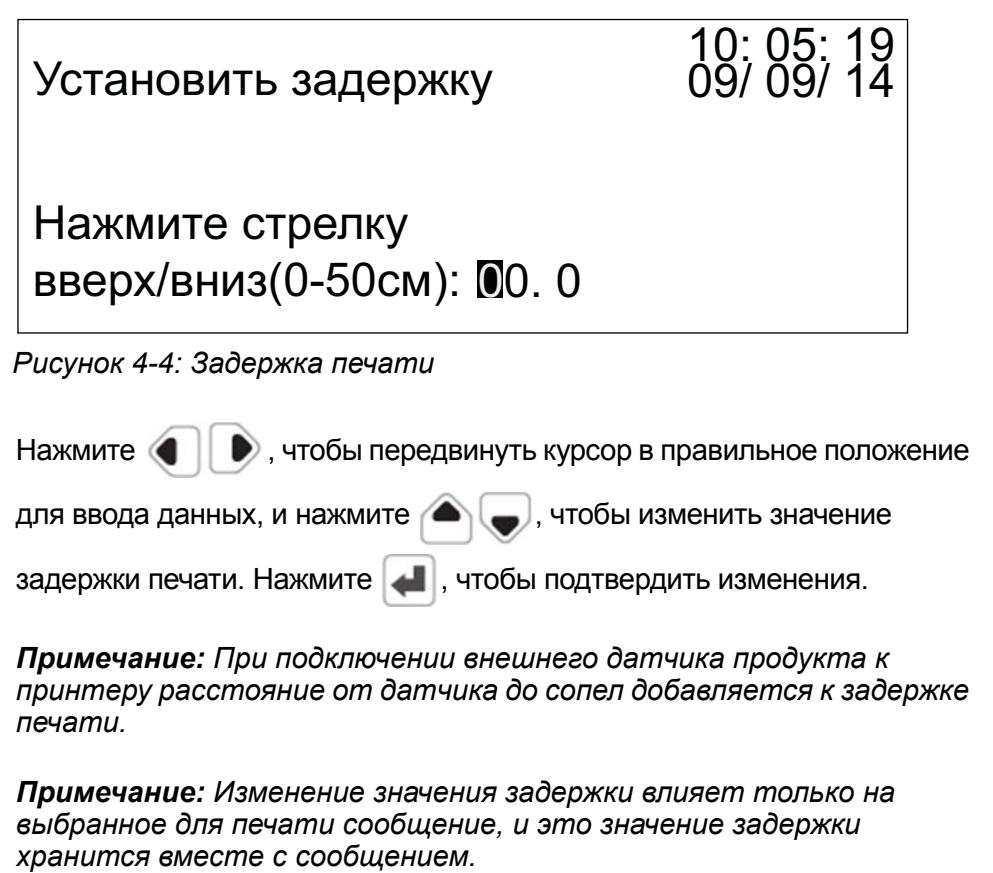

*Примечание: Печать на переднем крае продукции требует внешнего фотоэлемента.*

#### <span id="page-26-1"></span>**Ширина символа**

Нажмите , чтобы войти в следующий интерфейс пользователя.

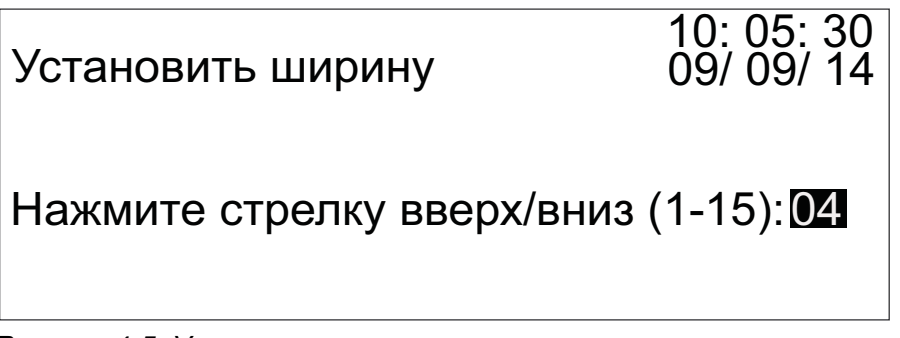

*Рисунок 4-5: Установить ширину символа*

Нажмите , чтобы изменить ширину символа, а затем нажмите для подтверждения изменений.

#### <span id="page-27-0"></span>**Дата**

Нажмите , чтобы войти в следующий интерфейс пользователя.

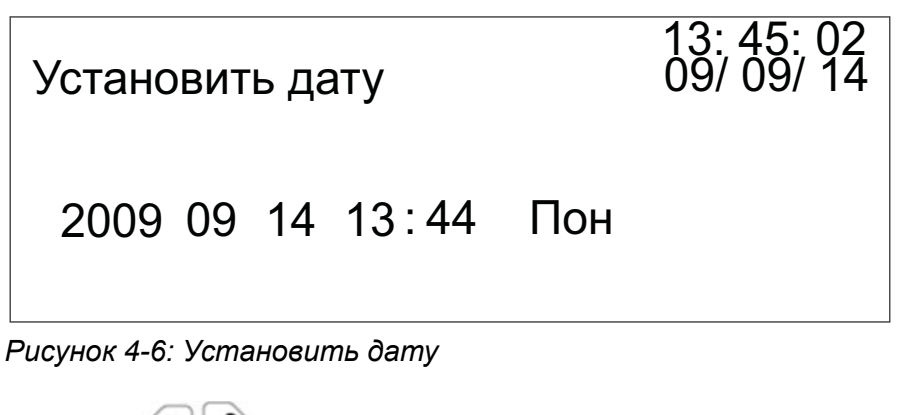

Нажмите  $\bigcirc$ , чтобы передвинуть курсор в правильное

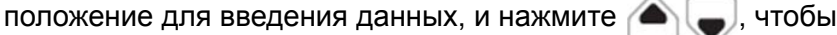

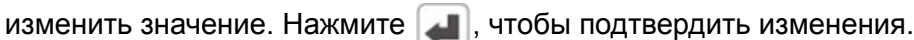

#### <span id="page-27-1"></span>**Время**

Нажмите  $\left| \bullet \right|$ , чтобы войти в следующий интерфейс пользователя.

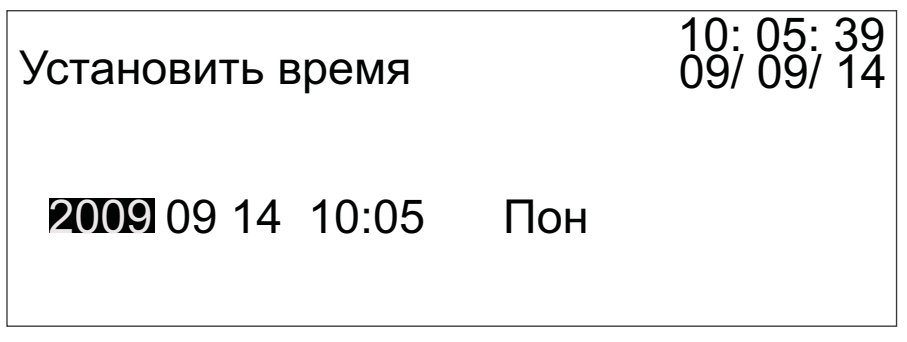

*Рисунок 4-7: Установить время*

Нажмите (  $\Box$  , чтобы передвинуть курсор в правильное

положение для введения данных, и нажмите  $\left( \bullet \right)$ , чтобы

изменить значение. Нажмите , чтобы подтвердить изменения.

#### <span id="page-28-0"></span>**Отображение счетчика**

Нажмите ПП, чтобы войти в следующий интерфейс пользователя.

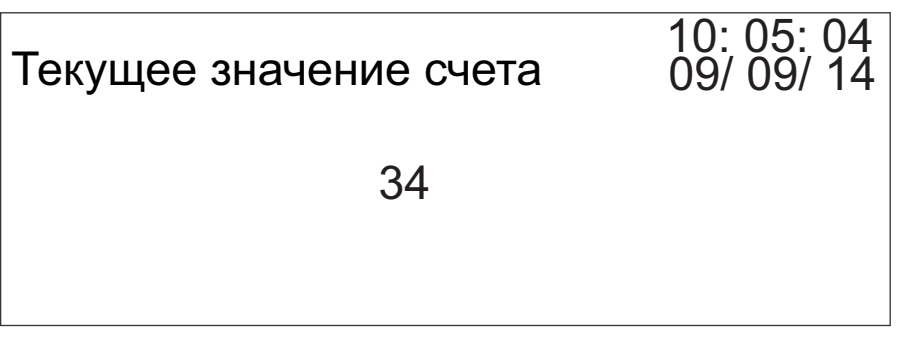

*Рисунок 4-8: Отображение счета*

#### <span id="page-28-1"></span>**Замок клавиш цифр/специальных символов**

Для введения с клавиатуры символов/цифр верхнего регистра нажмите  $\begin{array}{|c|c|c|}\n\hline\n\text{min} & \text{min} & \text{max} & \text{max} & \$ 

левых символов, нажмите  $\begin{pmatrix} 1 \\ 1 \end{pmatrix}$ , а для правых верхних символов,

нажмите  $\mathcal{L}$ 

*Примечание: Unicorn II отображает режим переключения состояния клавиш справа в зоне отображения статуса в нижней части экрана. Надпись «SHIFT» указывает, что клавиши цифр/ специальных символов замкнуты.*

#### <span id="page-28-2"></span>**Назад/Удалить**

Нажмите  $\leftarrow$ , чтобы удалить символ или вариант в сообщении, сразу перед положением курсора.

#### <span id="page-29-0"></span>**Выход**

Нажмите  $\begin{bmatrix} a_{11} & a_{12} & a_{13} \\ a_{21} & a_{22} & a_{23} \end{bmatrix}$ , чтобы выйти из текущего окна интерфейса пользователя на верхний уровень.

#### <span id="page-29-1"></span>**Переключатель метода ввода**

Нажмите  $\mathbb{Q}_{\text{Alt}}$  для введения строчных символов с клавиатуры. Также,

используйте  $\langle A_{\text{alt}}|$ , чтобы переключаться между символами ввода доступных языков и для переключения размера шрифта (16 точек и 7 точек).

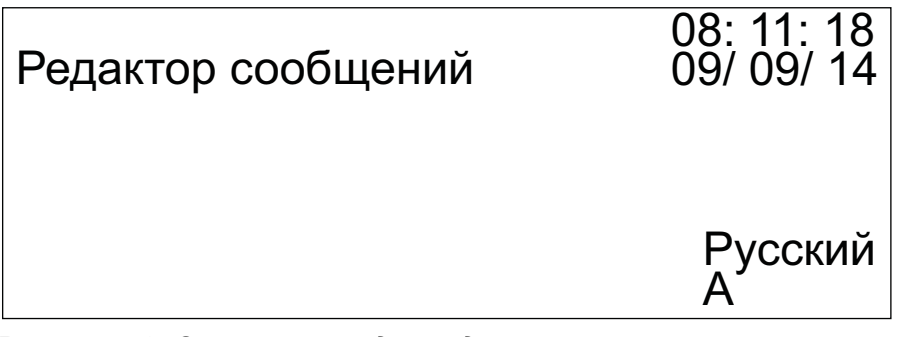

*Рисунок 4-9: Статус метода ввода*

*Примечание: Обратите внимание на отображение статуса в правом нижнем углу интерфейса пользователя. Он указывает, какой язык ввода выбран в данное время.*

#### <span id="page-29-2"></span>**Фиксация регистра прописных букв**

В окне «Редактировать сообщение», если текущий стиль ввода символов -

строчный, нажмите  $\overline{\mathbb{Q}}_{\text{cos}}$  для переключения в верхний регистр. Чтобы

перейти обратно к нижнему регистру, нажмите  $\epsilon_{\text{cm}}$  еще раз.

*Примечание: Unicorn II отображает стиль ввода символов справа в зоне отображения статуса в нижней части экрана. Знак «а» указывает на нижний регистр, тогда как «A» указывает на верхний регистр ввода.*

#### <span id="page-30-0"></span>**Интерфейс пользователя**

#### <span id="page-30-1"></span>**Стартовый экран**

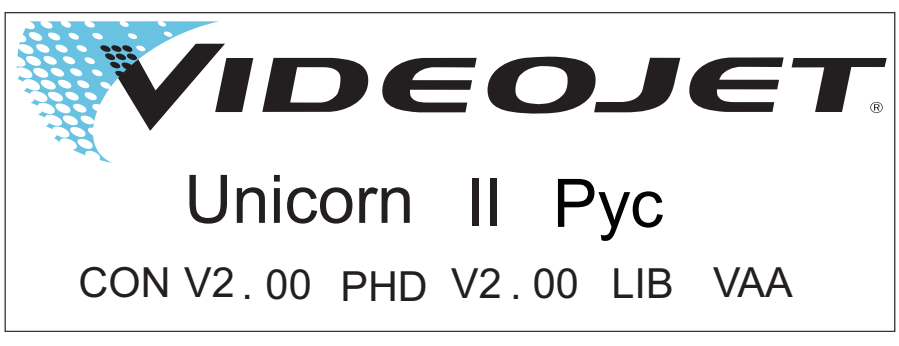

*Рисунок 4-10: Стартовый экран*

Стартовый экран отображает такую информацию, как название устройства, язык и номер версии программного обеспечения.

#### <span id="page-30-2"></span>**Структура главного меню**

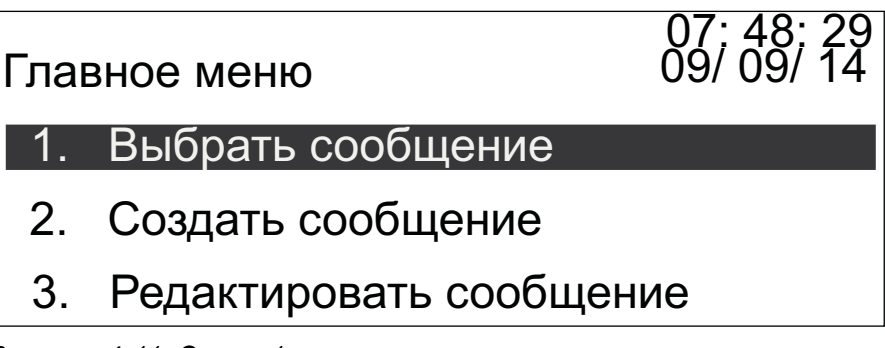

*Рисунок 4-11: Экран 1 главного меню*

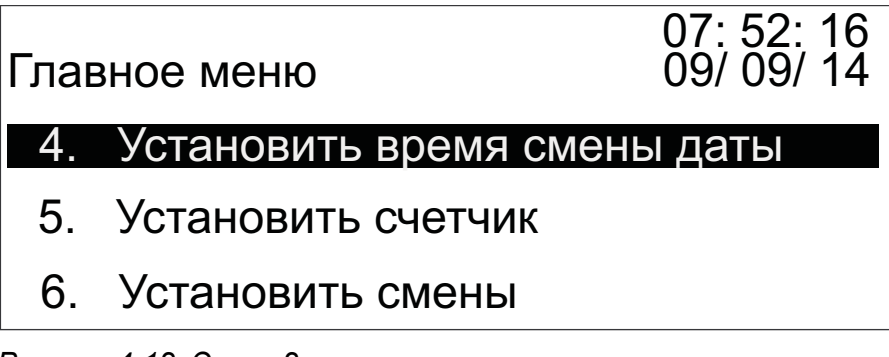

*Рисунок 4-12: Экран 2 главного меню*

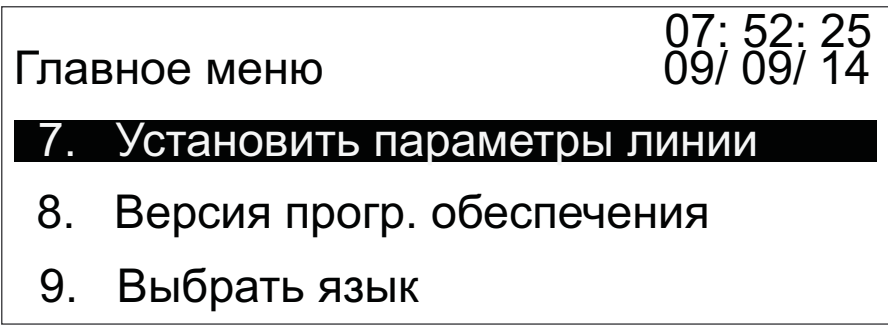

*Рисунок 4-13: Экран 3 главного меню*

#### **Выбрать сообщение**

В главном меню, когда выделена надпись «Выбрать сообщение»,

нажмите  $\left| \rule{0pt}{13pt} \right|$ , чтобы войти в следующее окно интерфейса.

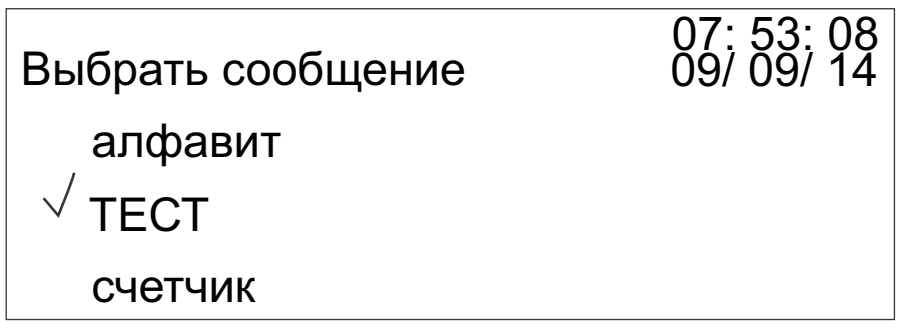

*Рисунок 4-14: Экран команды «Выбрать сообщение»*

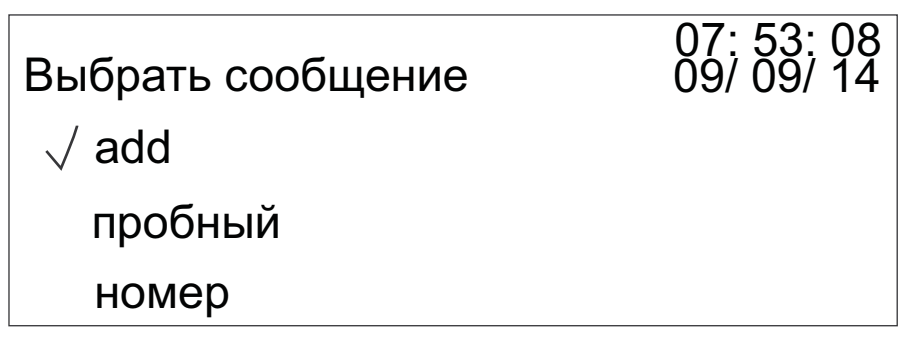

*Рисунок 4-15: Выбор сообщения*

В интерфейсе отобразится список всех сохраненных сообщений.

Нажмите ( , чтобы выбрать сообщения для печати. Если

сохраненных сообщений больше, чем три, нажмите , чтобы перейти на следующую страницу. Если Вы желаете выбрать

сообщение с именем «add», нажмите , чтобы перейти в окно следующего интерфейса, в то время как сообшение выбрано (знак « » перед именем сообщения).

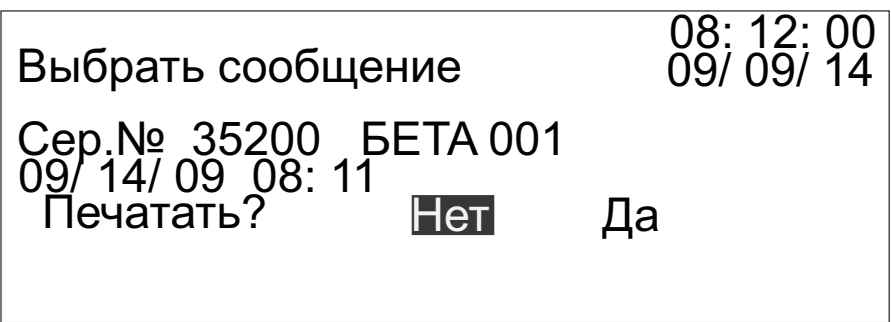

*Рисунок 4-16: Подтверждение печати*

Для подтверждения печати сообщения, нажмите ( ) , чтобы выбрать «Да», а затем нажмите  $\| \cdot \|$ , чтобы выбрать сообщение и вернуться в главное меню. После того, как выбор сделан, нажмите

, пока клавиша не подсветится зеленым светом, чтобы ВКЛЮЧИТЬ функцию печатания. Каплеструйная печать начнется автоматически сразу после срабатывания датчика.

#### **Создание нового сообщения**

В главном меню, когда выделена надпись «Создать новое сообщение»,

нажмите  $\left| \bullet \right|$ , чтобы войти в следующее окно интерфейса.

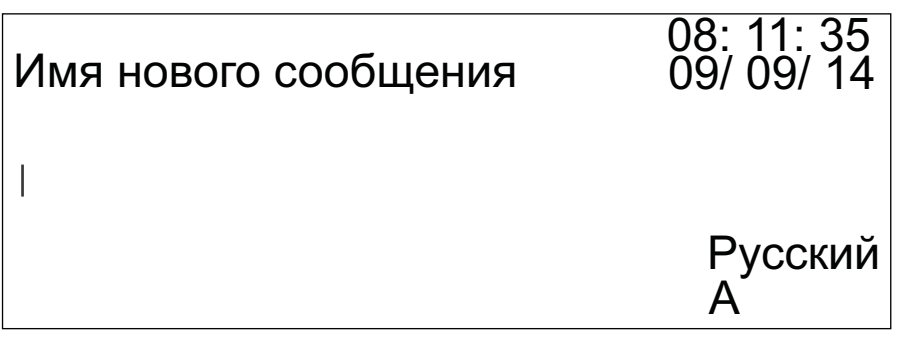

*Рисунок 4-17: Создание нового сообщения*

Введите название (имя) нового сообщения. Имя может представлять собой однострочный знак, число или специальный символ. Также можно использовать комбинацию разных знаков и символов.

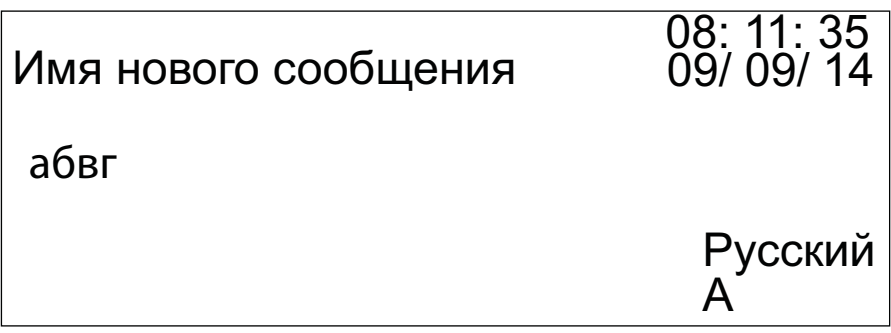

*Рисунок 4-18: Имя нового сообщения*

После введения нового имени нажмите  $\leftarrow \leftarrow$ , чтобы перейти в следующее окно интерфейса.

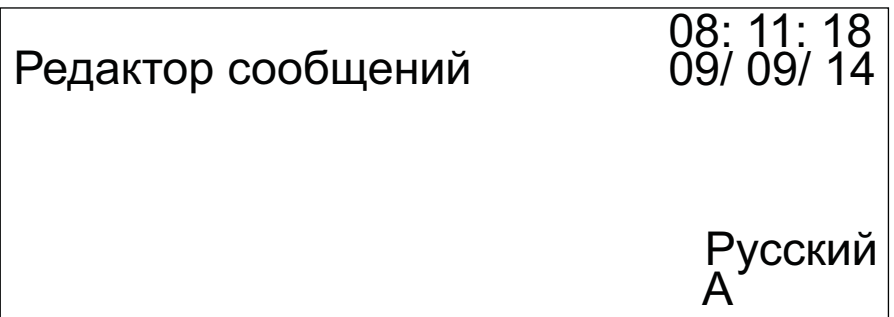

*Рисунок 4-19: Редактирование сообщения*

Возьмем 2009 Sep 14 в качестве примера для демонстрации

процесса редактирования:

1 Нажмите , чтобы войти в следующее окно интерфейса.

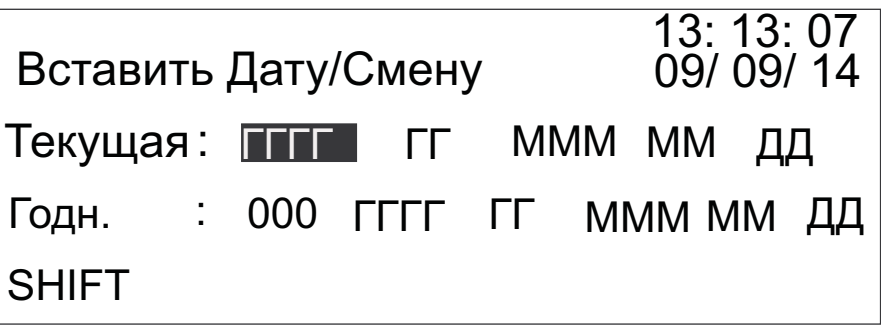

*Рисунок 4-20: Вставить год*

Выделена вставка текущего года - «ГГГГ». Нажмите  $\Box$ , чтобы вставить «2009». Интерфейс отобразит следующую информацию.

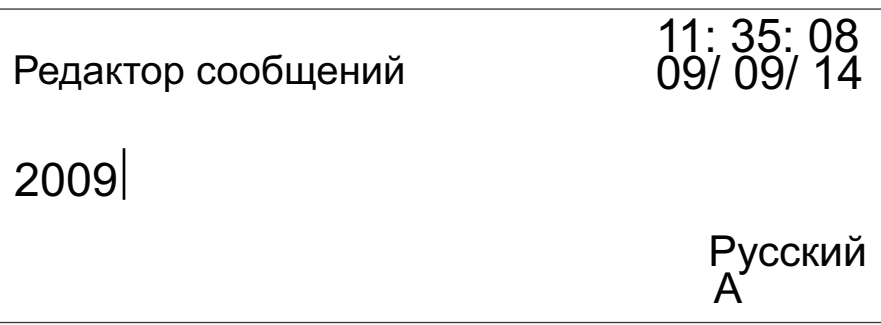

*Рисунок 4-21: Редактор сообщения - Текущий год*

**2** Нажмите  $\bullet$ , чтобы вставить пробел, как показано на рис. [Рисунок](#page-34-0) 4-22.

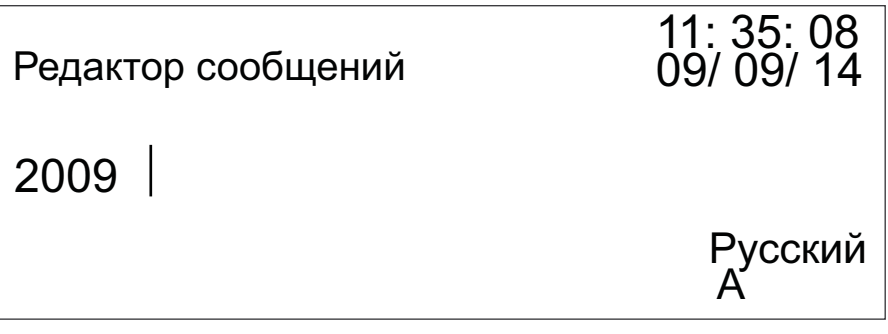

<span id="page-34-0"></span>*Рисунок 4-22: Редактирование сообщения - пробел*

**3** Нажмите , чтобы войти в следующее окно интерфейса.

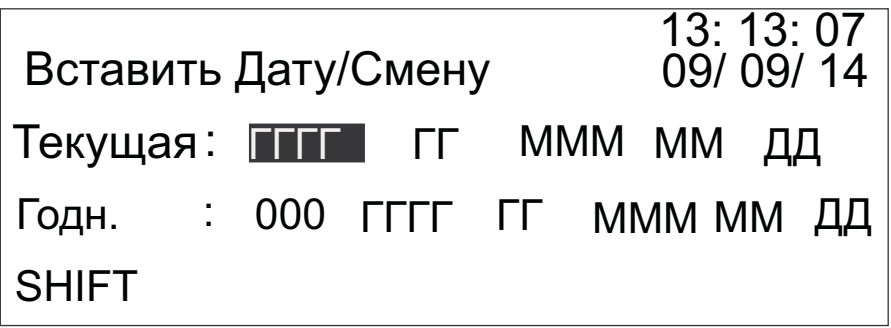

*Рисунок 4-23: Вставить Дату/Смену*

Нажмите , пока не будет выделено «МММ» (текущий месяц).

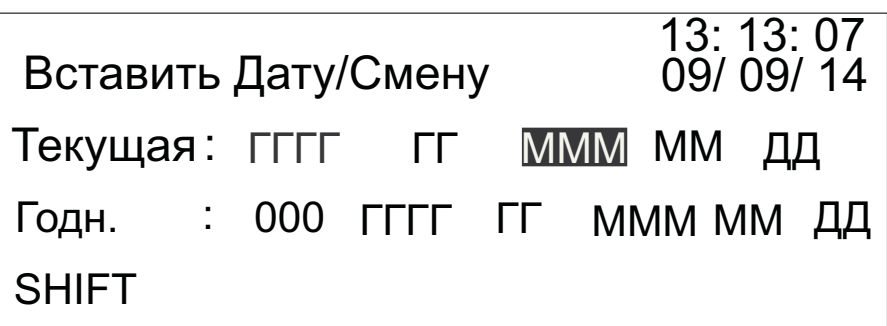

*Рисунок 4-24: Вставить месяц*

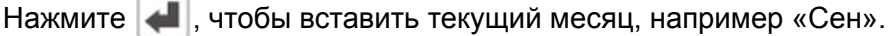

4 Нажмите , чтобы войти в следующее окно интерфейса.

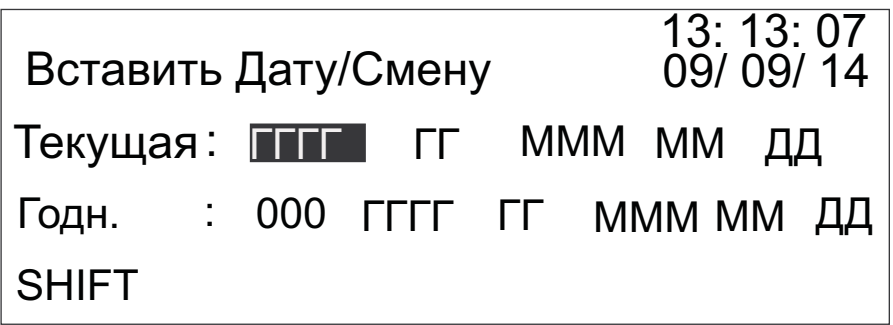

*Рисунок 4-25: Вставить год*

Нажмите , пока не будет выделено «ДД» (текущая дата).

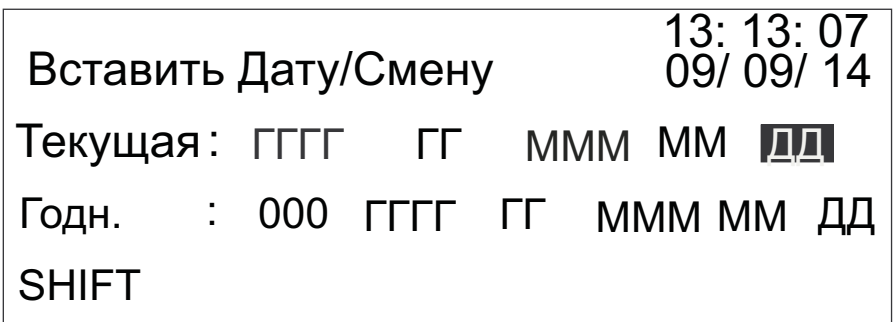

*Рисунок 4-26: Вставить дату*

Нажмите , чтобы вставить текущий день. Например, 14.

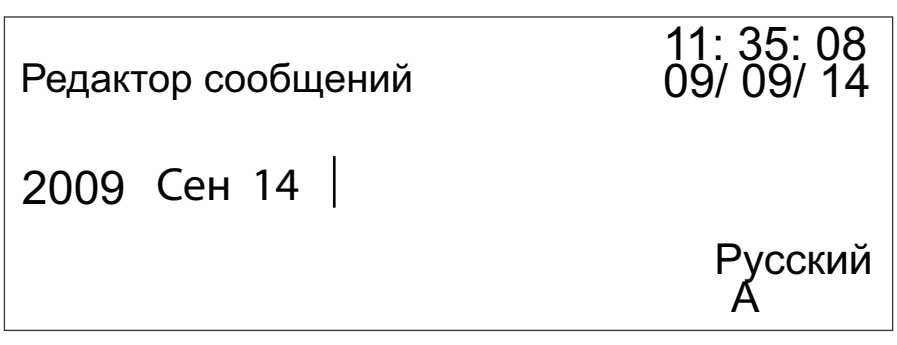

*Рисунок 4-27: Редактор сообщения - Текущий день*

**5** Нажмите , чтобы передвинуть курсор на вторую строку.

Нажмите  $\blacksquare$ , чтобы передвинуть курсор в положение (см. [Рисунок](#page-36-0) 4-28).

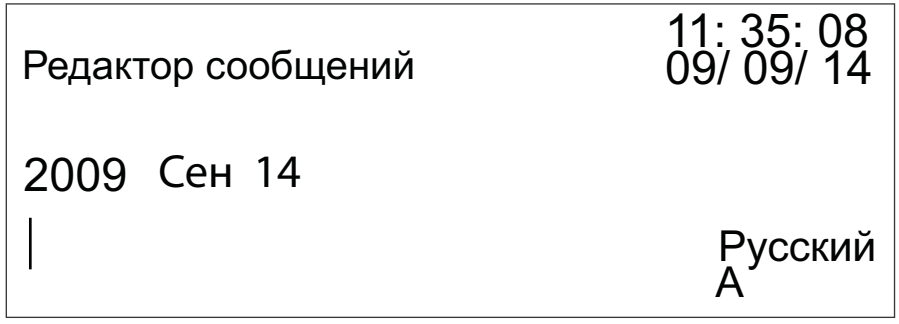

<span id="page-36-0"></span>*Рисунок 4-28: Редактор сообщений*

**6** Нажмите  $\begin{bmatrix} 0 \\ 0 \end{bmatrix}$ , чтобы вставить букву «С» в текущее положение.

Нажмите  $\mathcal{L}_{\text{cav}}$ , чтобы переключиться между режимами ввода

верхнего и нижнего регистра. Нажмите  $\mathcal{F}_0$   $\begin{bmatrix} u \\ v \end{bmatrix}$   $\begin{bmatrix} t \\ w \end{bmatrix}$  и  $\begin{bmatrix} \cdot \\ \cdot \\ 1 \end{bmatrix}$ 

чтобы вставить буквы «o», «u», «n», и «t» (слово «Count» = счет) в сообщение, как показано на рисунке: [Рисунок](#page-37-0) 4-29.

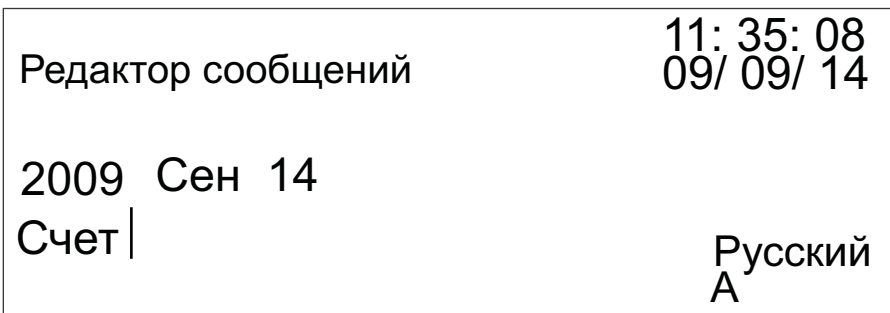

<span id="page-37-0"></span>*Рисунок 4-29: Вставить символ*

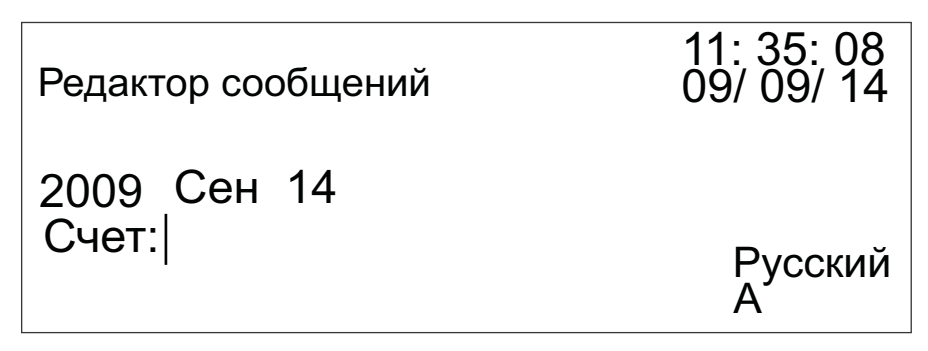

*Рисунок 4-30: Вставка специального символа*

**7** Нажмите **порядати в следующее окно интерфейса**.

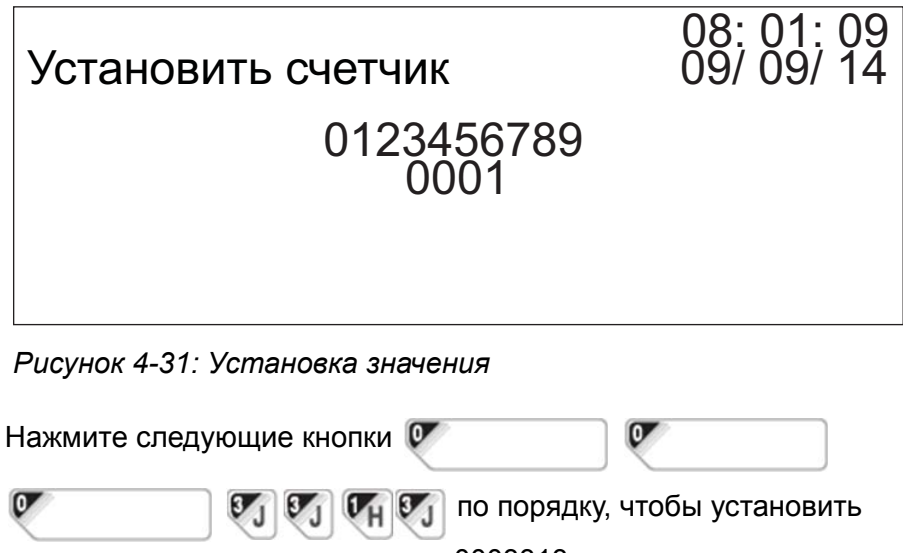

изначальное значение счета как 0003313.

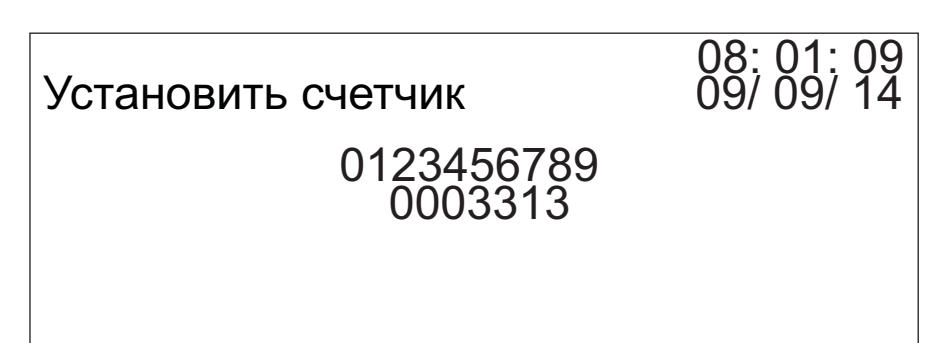

*Рисунок 4-32: Установка начального значения счетчика*

Нажмите , чтобы вставить значение счета в сообщение.

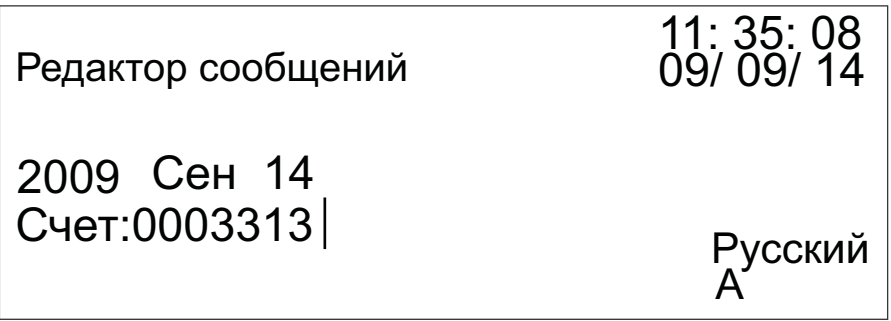

*Рисунок 4-33: Вставка значения счетчика*

После выполнения указанных выше шагов будет создано новое

сообщение. Нажмите  $\left| \right\rangle$ , чтобы подтвердить завершение создания

сообщения. Нажмите  $\leftarrow$ , чтобы сохранить сообщение и вернуться в главное меню.

#### **Редактирование сообщения**

В главном меню, когда выделена надпись «Редактировать

сообщение», нажмите **. 1**, чтобы войти в следующее окно интерфейса.

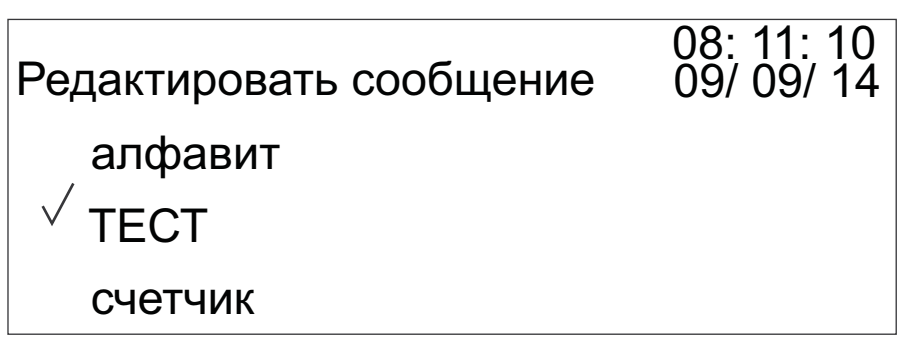

*Рисунок 4-34: Редактирование сообщения*

Отобразится список всех сохраненных сообщений. Нажмите  $\Box$  для выбора сообщения, которое Вы желаете изменить. Если сохраненных сообщений больше, чем три, нажмите , чтобы перейти на следующую страницу.

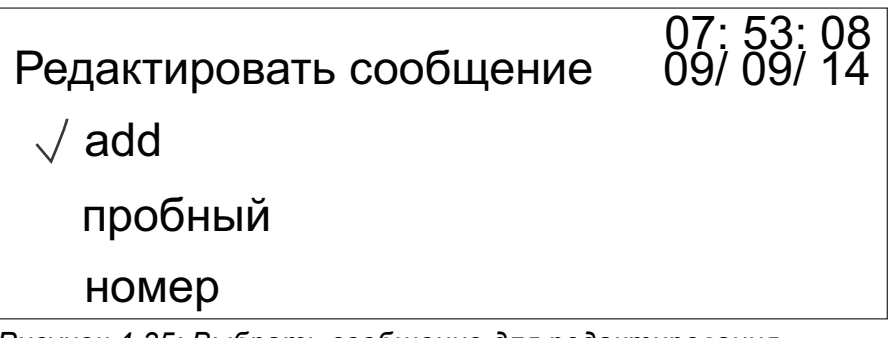

*Рисунок 4-35: Выбрать сообщение для редактирования*

**1** Например, если Вы хотите изменить сообщение, выберите его и нажмите , чтоб войти в следующее окно интерфейса.

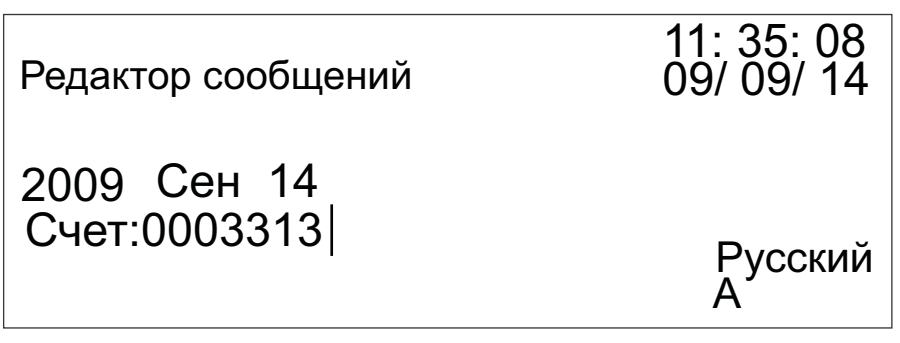

*Рисунок 4-36: Редактирование сообщения*

Нажмите **(АДИ)**, чтобы передвигать курсор по сообщению. Нажмите  $\Box$ , чтобы удалить символ или строку с фиксированной вставкой, расположенные непосредственно слева перед курсором. После редактирования сообщения, нажмите для подтверждения изменений.

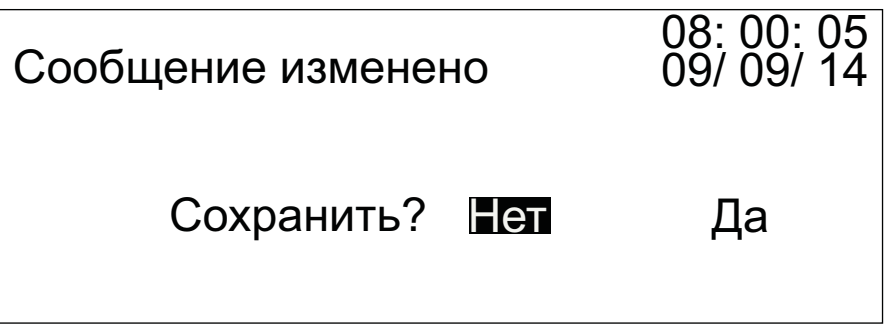

*Рисунок 4-37: Подтверждение изменений*

Для сохранения измененного сообщения, нажмите  $\left( \begin{array}{c|c} \multimap \end{array} \right)$ , пока не будет выделено «Да», а затем нажмите , чтобы сохранить сообщение и вернуться в главное меню. Для отмены изменений, нажмите (**АДИ)**, пока не будет выделено «Нет», а затем нажмите

, чтобы вернуться в главное меню. Изменения в сообщении не сохранятся.

2 Для удаления сообщения, выберите его и нажмите  $\leftarrow$ , чтобы войти в следующее окно интерфейса.

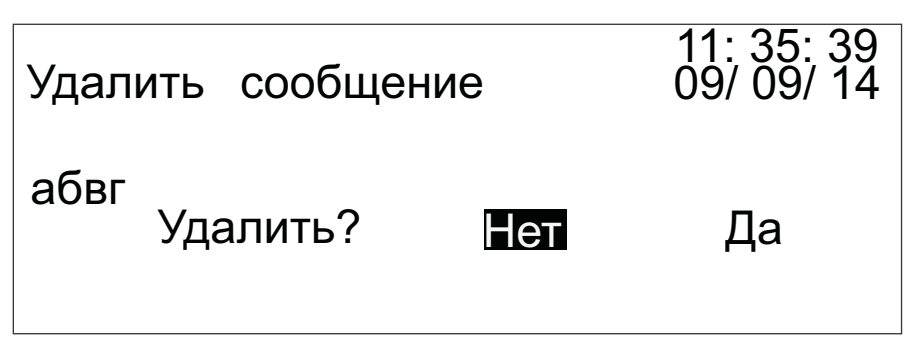

*Рисунок 4-38: Подтверждение удаления*

Нажмите (  $\Box$ ), пока будет подчернкуто «Да», а затем  $\Box$ , чтобы удалить сообщение и вернуться в главное меню. Если Вы не желаете удалять сообщение, нажмите (АП), пока не будет выделено «Нет». Затем нажмите , чтобы вернуться в главное меню без удаления выбранного сообщения.

#### **Время смены даты**

В главном меню, когда выделена надпись «Время смены даты», нажмите , чтобы войти в следующее окно интерфейса.

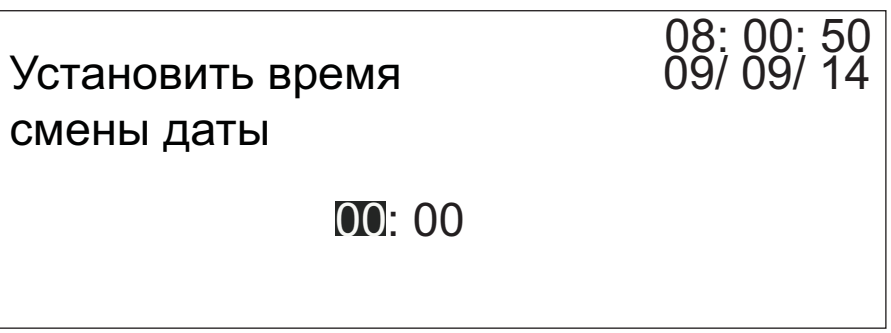

*Рисунок 4-39: Установка времени смены даты*

Эта опция позволяет установить время смены даты. Например, если текущая дата «14 сен», а время смены даты установлено на «23:59», то дата изменится на «15 сен», когда система достигнет установленного времени смены.

Нажмите  $\| \cdot \|$ , чтобы установить время смены даты и вернуться в главное меню.

#### **Установка счетчика**

В главном меню, когда выделена надпись «Установить счетчик», нажмите , чтобы войти в следующее окно интерфейса.

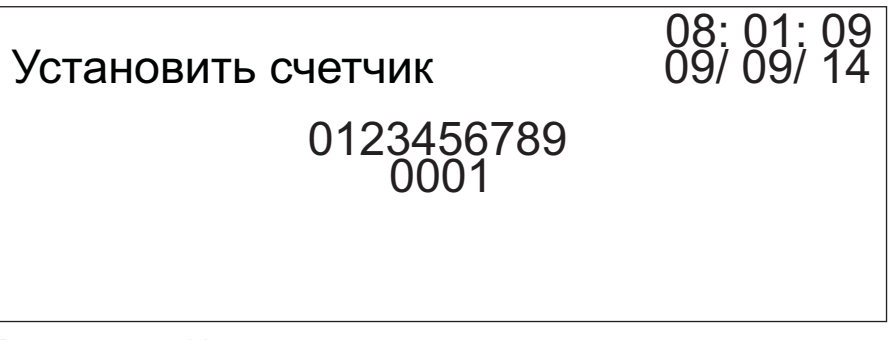

*Рисунок 4-40: Установка счетчика*

Эта опция позволяет установить первоначальное значение счета. Например, начальное значение счетчика «0003133». Нажмите

следующие кнопки

 $\sigma$  $\sigma$ 

по порядку, чтобы установить изначальное значение счета как «0003313».

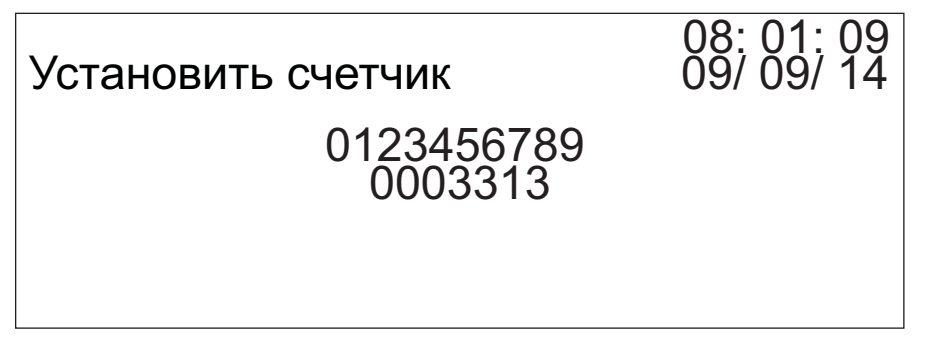

*Рисунок 4-41: Установка начального значения счетчика*

После установления значения, конечное значение счета по умолчанию составит «999.9999». Количество цифр в счетчике будет

тем же, что и в начальном значении счета. Нажмите , чтобы установить значение счета и вернуться в главное меню.

#### **Установка смен**

В главном меню, когда выделена надпись «Установить смены», нажмите , чтобы войти в следующее окно интерфейса.

```
Установить смены
3. C = 18: 00
1. \mathbf{A} = 06:00 2. B = 12:00
                   4. D = 23:5908: 02: 01
                           09/ 09/ 14
```
*Рисунок 4-42: Установка смен*

С помощью этой опции можно установить четыре смены и редактировать коды смен в соответствии с требованиями

пользователя. Нажмите (  $\parallel\blacktriangleright$ , чтобы передвинуть курсор на время

смены и нажмите  $\leftarrow$ , чтобы изменить время. Затем нажмите

, чтобы сохранить настройки и вернуться в главное меню.

#### <span id="page-43-0"></span>**Установка параметров производственной линии**

В главном меню, когда выделена надпись «Установить параметры линии», нажмите **, не делая войти в следующее окно интерфейса**.

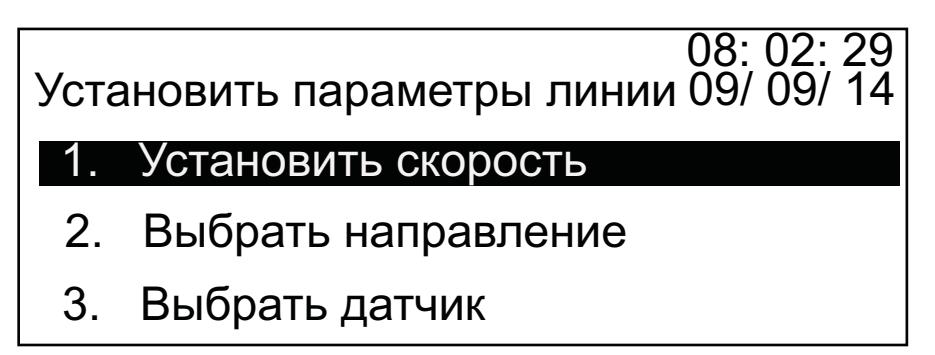

*Рисунок 4-43: Установка параметров линии*

*Примечание: С внешним фотоэлементом "Автоопределение" не может использоваться для скорости или направления.*

1 Выберите «Установить скорость» и нажмите **, чтобы войти в** следующее окно интерфейса.

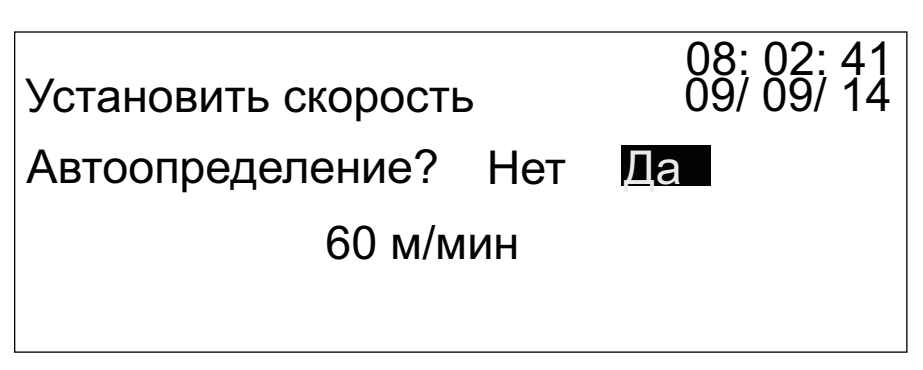

*Рисунок 4-44: Установка скорости*

Если Вам необходимо автоопределение скорости, нажмите

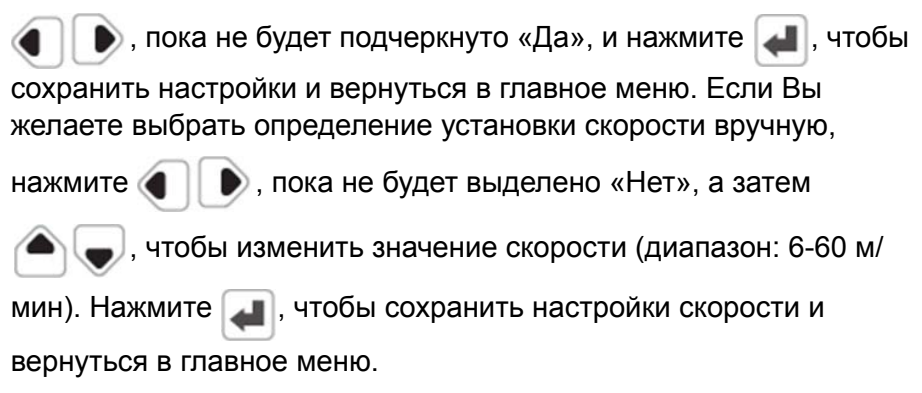

*Примечание: Если скорость производственной линии стабильна (в случае применения частотного преобразователя), Videojet рекомендует настроить скорость производственной линии в режим фиксированной скорости. Это повышает стабильность работы принтера.*

2 Выберите «Установить направление» и нажмите **. 1**, чтобы войти в следующее окно интерфейса.

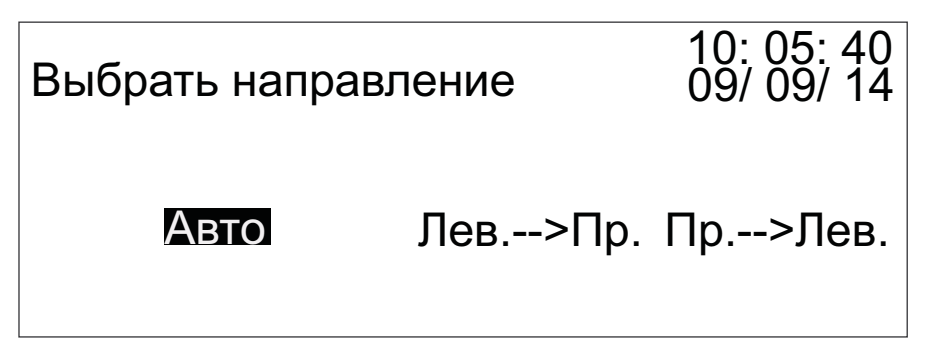

*Рисунок 4-45: Выбор направления*

Существует три варианта для выбора направления производственной линии:

- **Авто** автоматическое определение направления линии (Только внутренние датчики. Нельзя использовать с внешним фотоэлементом)
- **Лев.-->Пр.** направление линии слева направо
- **Пр.-->Лев.** направление линии справа налево

После выбора направления производственной линии нажмите

чтобы сохранить настройки направления и вернуться в главное меню.

*Примечание: Если скорость производственной линии фиксированная, Videojet рекомендует так же выбрать фиксированное направление производственной линии. Это оптимизирует стабильность работы принтера.*

**3** Выберите «Установить датчик » и нажмите  $\left| \bullet \right|$ , чтобы войти в следующее окно интерфейса.

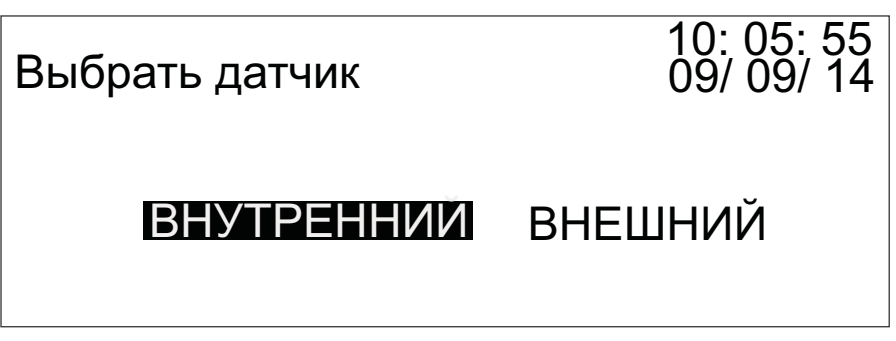

*Рисунок 4-46: Выбор датчика*

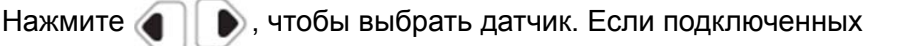

внешне датчиков нет, выберите «Внутренний» и нажмите

чтобы вернуться в главное меню. Если такие датчики есть,

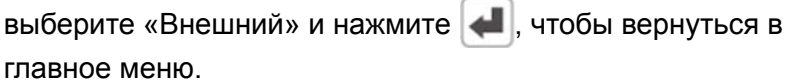

*Примечание: Если влияние окружающей среды является существенным (например, есть помехи, вызванные наличием мощных электрических устройств), Videojet рекомендует использовать внешний датчик с установленным металлическим экраном на металлическом держателе с надежным устройством заземления. Это улучшит стабильность работы принтера.*

#### **Номер версии программного обеспечения**

В главном меню, когда выделена надпись «Версия прогр. обеспечения»,

нажмите , чтобы войти в следующее окно интерфейса.

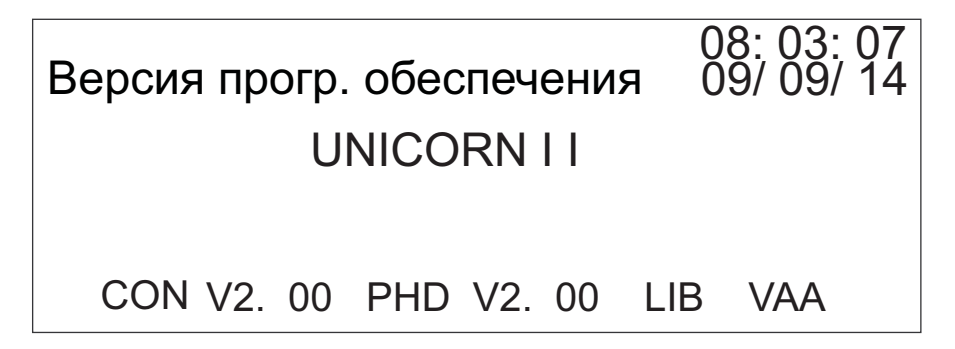

*Рисунок 4-47: Версия программного обеспечения*

На экране отобразится текущий номер версии программного обеспечения принтера.

#### **Выбор языка**

В главном меню, когда выделена надпись «Выбрать язык», нажмите

, чтобы войти в следующее окно интерфейса.

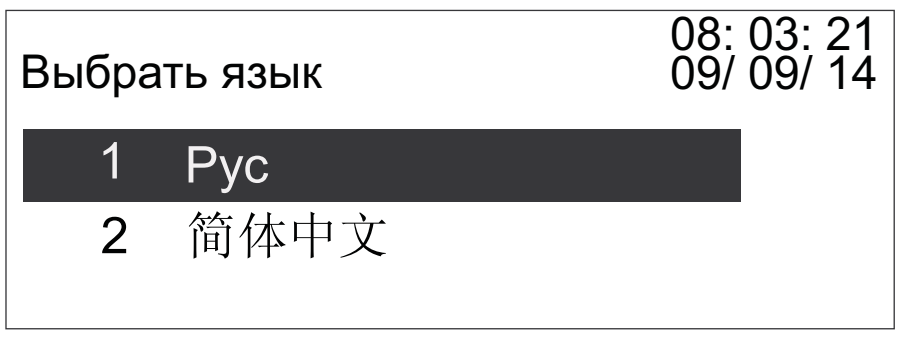

*Рисунок 4-48: Выбор языка*

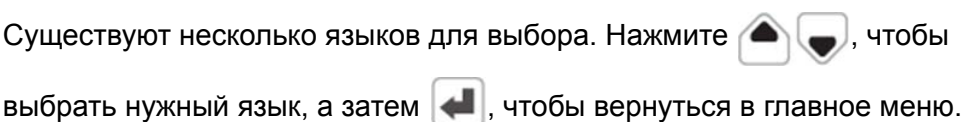

## <span id="page-47-0"></span>**5 Техническое обслуживание**

#### <span id="page-47-1"></span>**Часто используемый принтер**

Если потребитель часто использует принтер, выполняйте следующие процедуры обслуживания принтера. Правильный уход продлевает срок службы принтера и улучшает качество печати.

#### <span id="page-47-2"></span>**Уход за клавиатурой и внешним корпусом принтера**

Сохраняйте поверхность принтера в чистоте от пыли и других загрязнений. Смочите чистую мягкую ткань в воде. Выжмите и протрите поверхность клавиатуры и внешние чaсти корпуса принтера.

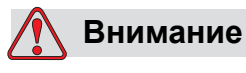

Не используйте органические растворители или средства на основе спиртов для очистки внешнего корпуса принтера и ЖК-экрана.

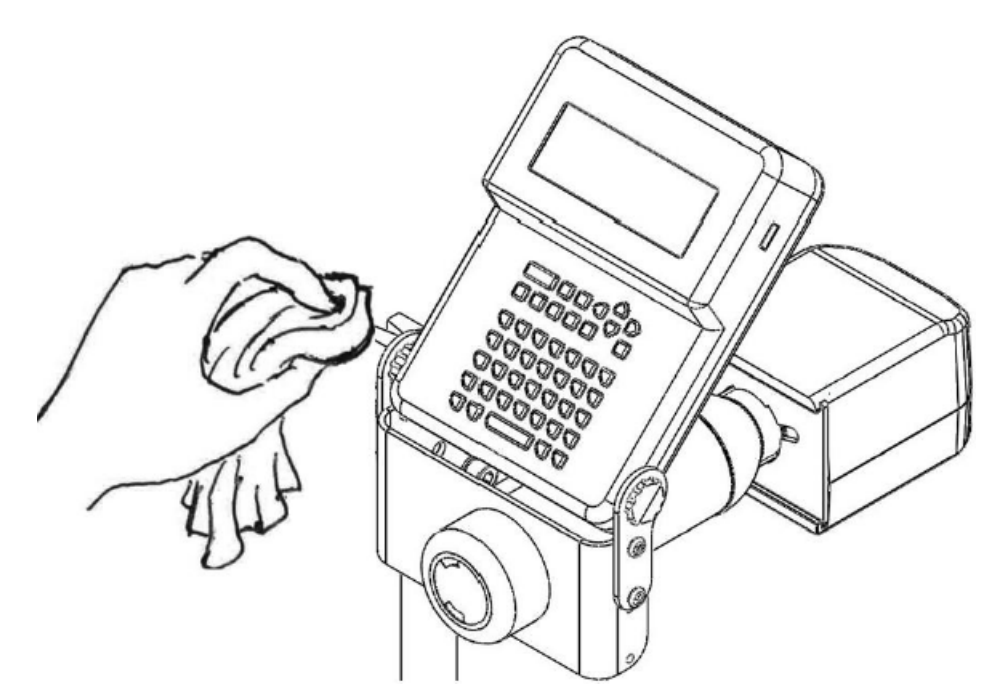

*Рисунок 5-1: Уход за клавиатурой и внешним корпусом принтера*

#### <span id="page-48-0"></span>**Уход за соплами и встроенным датчиком**

Сохраняйте поверхность сопел и внутреннего датчика в чистоте от пыли и других загрязнений. Намочите чистый ватный аппликатор (косметическую палочку) в воде и используйте его для очистки поверхности вокруг соплового блока и датчика.

*Примечание: Убедитесь, что поверхность сопел свободна от загрязнений, оставшихся от ватного аппликатора. Загрязнение датчика может привести к плохому качеству печати.*

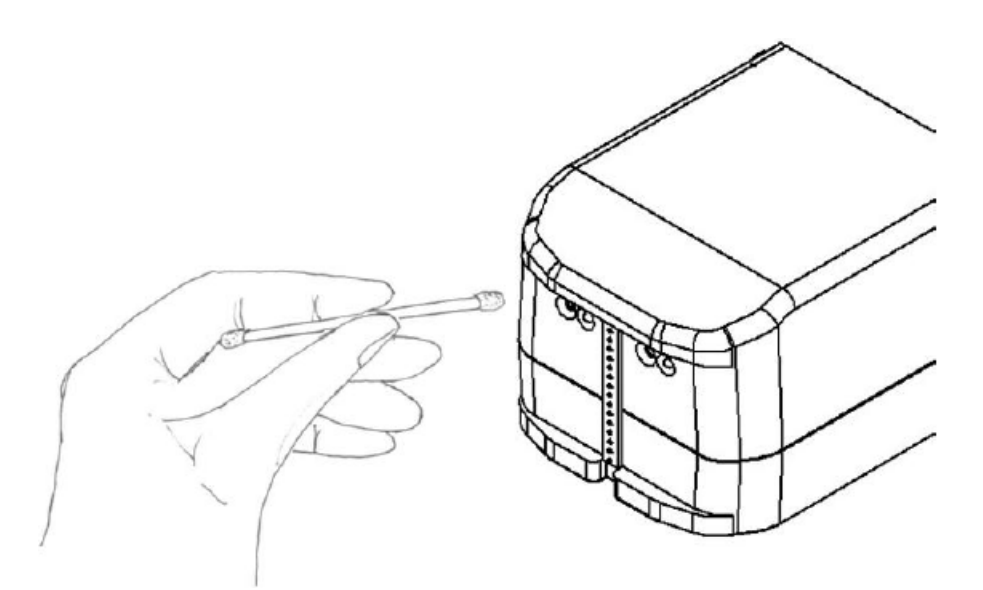

*Рисунок 5-2: Уход за соплами и внутренним датчиком*

Если Вы часто используете принтер, Videojet рекомендует промывать систему каждые 30 дней. Во время прокачки, растворитель промывает систему в течение двух минут. После прокачки, используйте чернила, чтобы вымыть остатки растворителя из системы. Наполняйте принтер чернилами в течение двух минут, чтобы убедиться, чтоб система заполнена.

*Примечание: Во время очистки поставьте резервуар для сбора чернил перед соплами принтера что бы предотвратить разбрызгивание чернил на изделие или производственную линию.*

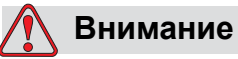

ТРАВМИРОВАНИЕ ПЕРСОНАЛА: Не направляйте сопла на оператора или других лиц, находящихся вблизи принтера

#### <span id="page-49-0"></span>**Процедура запуска**

В начале каждой смены выполните следующие задачи:

**1** С надетой на емкость с растворителем распылительной насадкой опрысните сопла растворителем. Важно использовать правильный тип растворителя (пористый или непористый). В агрессивной среде, возможно, вам придется опрыскивать сопла чаще, чем раз за смену.

- **2** Прочистите печатающую головку.
- **3** Проверьте уровень чернил в емкости, при необходимости установите новую емкость. В агрессивной среде, или если качество печати ухудшается, замените емкость с чернилами растворителем и пропустите растворитель через устройство.

#### <span id="page-50-0"></span>**Процедура выключения**

#### **Уведомление**

ПОВРЕЖДЕНИЕ ОБОРУДОВАНИЯ. Важно использовать правильный тип растворителя. Пористые или непористые чернила и растворители не взаимозаменяемы в печатающей головке.

#### <span id="page-50-1"></span>**Пористые**

Если вы выключаете пористое устройство на менее чем две недели, просто отключите контроллер. Вам не нужно прочищать печатающие головки чернилами или растворителем. Кроме того, не удаляйте чернила, которые могли затвердеть на блоке сопла. Таким образом, загрязняющие вещества не попадут в сопла. При перезагрузке устройства следуйте процедурам по ежедневному техническому обслуживанию в разделе "[Процедура](#page-49-0) запуска" на странице 5-3. Если вы выключаете пористое устройство на более чем две недели, очистите печатающую головку пористым растворителем. Оставьте растворитель в краскопроводе до перезагрузки устройства.

#### <span id="page-50-2"></span>**Непористые**

Если вы выключаете непористое устройство на более чем три дня, печатающую головку нужно прочистить непористым растворителем для предотвращения засорения сопла. Оставьте растворитель в краскопроводе до перезагрузки устройства. Для периодов выключения менее чем три дня выполните плановое техническое обслуживание, как описано в разделе "[Процедура](#page-49-0) запуска" на [странице](#page-49-0) 5-3.